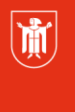

Landeshauptstadt München **Referat für Bildung und Sport** 

**Bildung** und Sport

## **M@school control für Lehrkräfte**

Selbstlernmaterialien

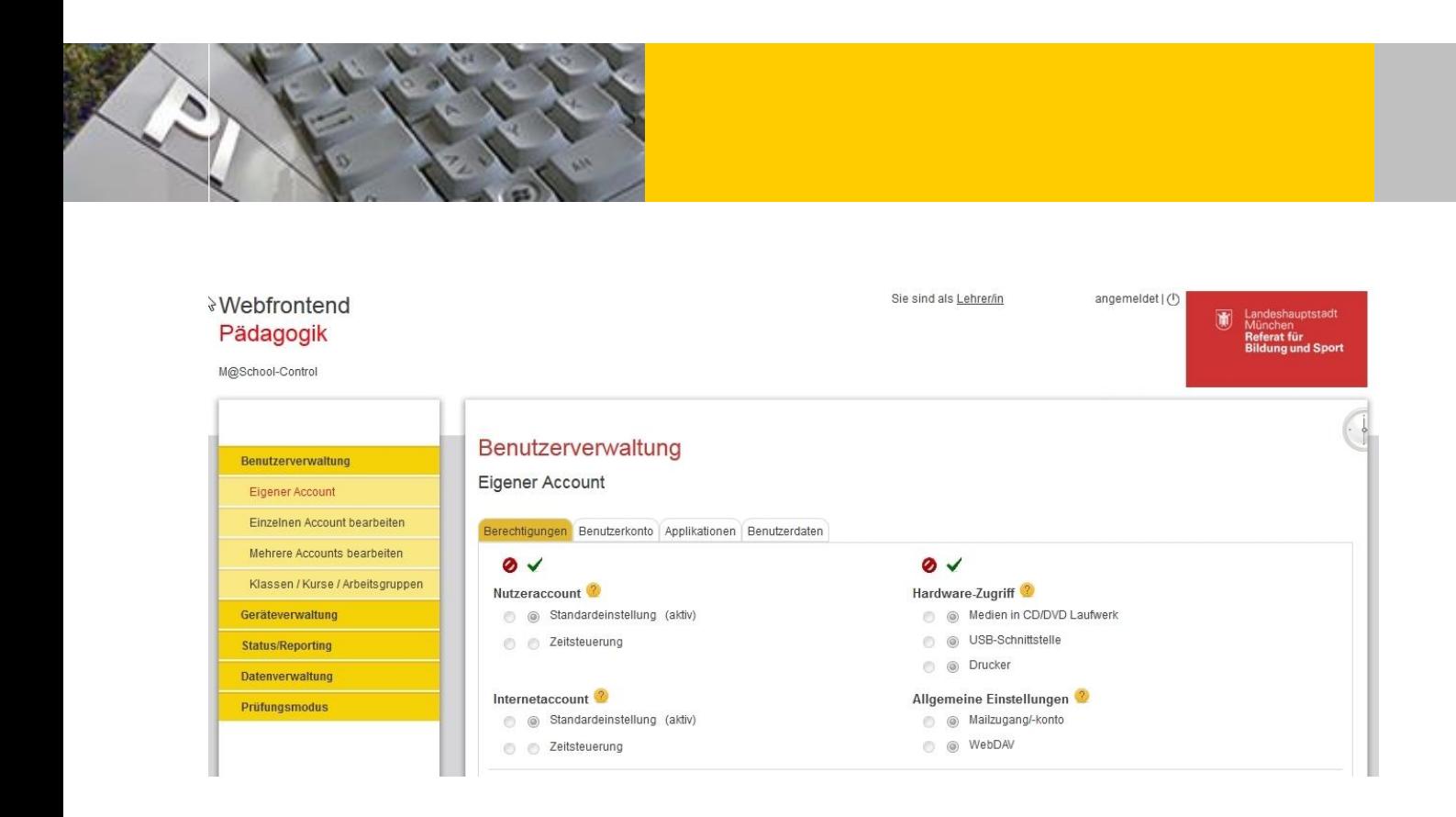

© Landeshauptstadt München Stand: 12/2015

Autor: Gerhard Witossek E-Mail: [mpe-team@musin.de](mailto:mpe-team@musin.de)

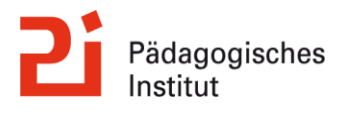

## <span id="page-1-0"></span>**Inhalt**

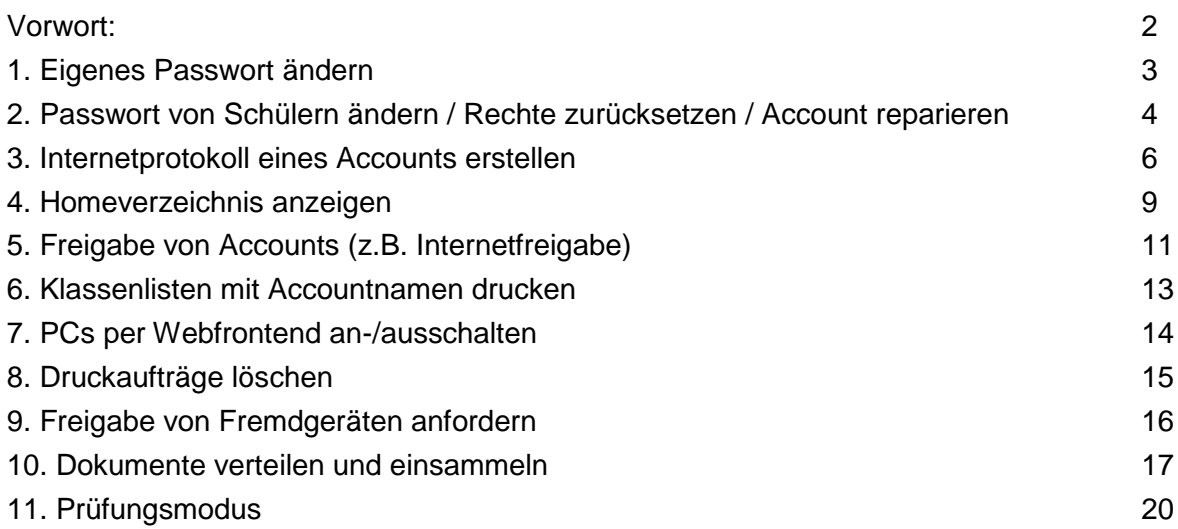

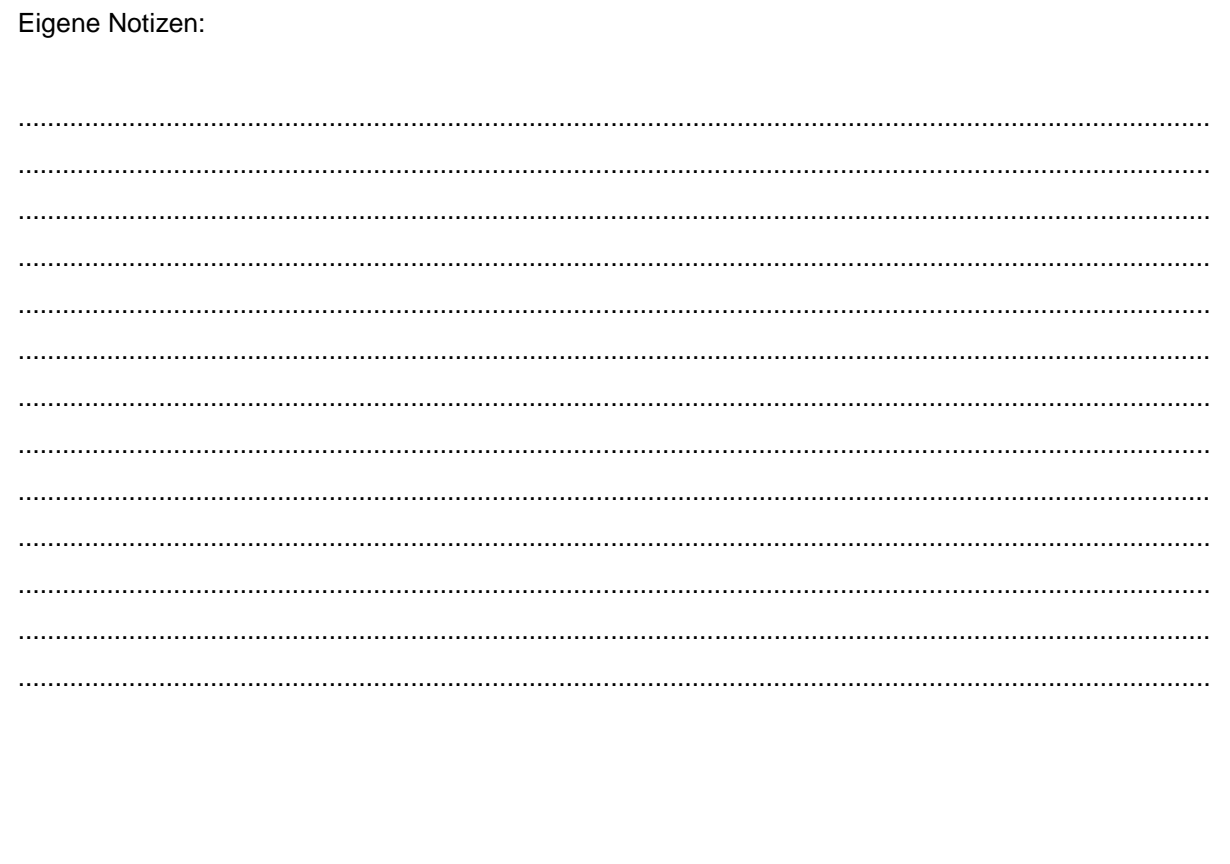

### **Vorwort:**

Bei den nachfolgenden Beschreibungen handelt es sich um Kurzanleitungen. Diese sind als Schritt-für-Schritt-Anleitungen konzipiert und entsprechend reduziert.

Eine Komplettanleitung für M@school control steht auf [www.muc.kobis.de](http://www.muc.kobis.de/) als pdf-Datei zum Download zur Verfügung.

### <span id="page-2-0"></span>**1. Eigenes Passwort ändern**

Melden Sie sich mit Ihrem vorläufigen Passwort an einem Schul-PC an!

Öffnen Sie den Browser Mozilla Firefox!

Falls das Schulweb nicht die Startseite ist, geben Sie in die Browserleiste "schulweb" ein!

Wählen Sie dann den Menüpunkt "M@School-control" aus!

Anschließend können Sie unter "Benutzerverwaltung"  $\rightarrow$  "Eigener Account"  $\rightarrow$  Registerkarte "Benutzerkonto" ein neues Passwort vergeben.

Sie sind als **All Action** (1) **Container and Container and Container** and Container and Container and Container

*Hinweis*: Das Passwort muss aus mindestens 8 Zeichen bestehen.

## Webfrontend Pädagogik

M@School-Control

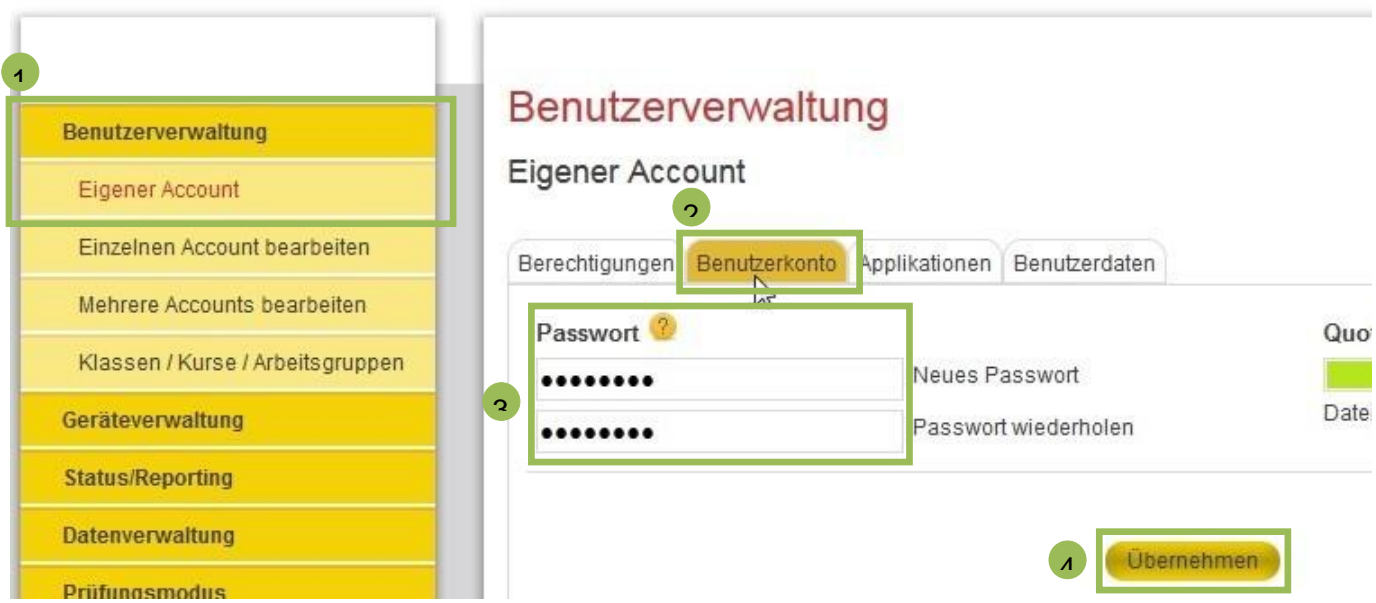

Nach dem "Übernehmen" und der Bestätigung der Änderung sperrt sich der PC automatisch. Sie können diesen nun mit Ihrem neuen Passwort entsperren.

## <span id="page-3-0"></span>**2. Passwort von Schülern ändern / Rechte zurücksetzen / Account reparieren**

Öffnen Sie den Browser Mozilla Firefox! Falls das Schulweb nicht die Startseite ist, geben Sie in die Browserleiste "schulweb" ein!

Wählen Sie dann den Menüpunkt "M@School-control" aus!

Anschließend müssen Sie unter "Benutzerverwaltung" entscheiden, ob Sie das Passwort eines Accounts oder die Passwörter mehrerer Accounts bearbeiten möchten.

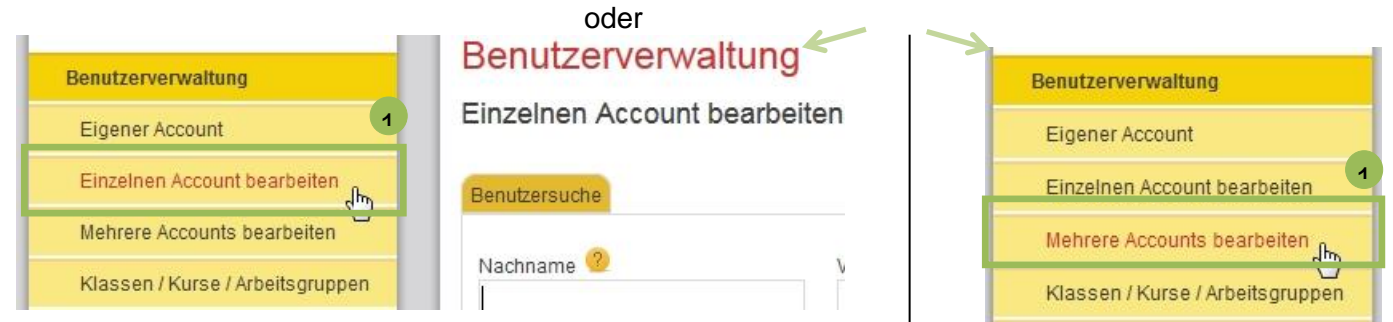

Im Folgenden wird erklärt, wie Sie das Passwort eines einzelnen Accounts ändern.

Wählen Sie "Einzelnen Account bearbeiten" aus und suchen Sie eine/n Schüler/in (z.B. über den Nachnamen oder die Klasse)!

*Hinweis*: Zeichen können durch "\*" ersetzt werden.

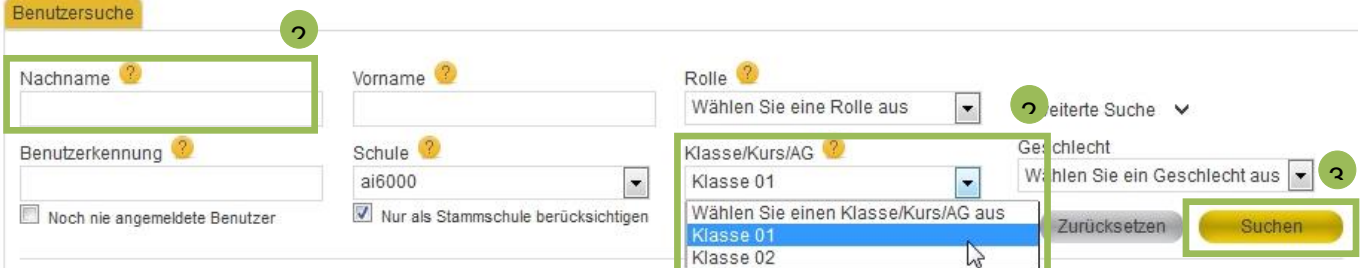

### Wählen Sie nun den entsprechenden Account aus!

Vorr

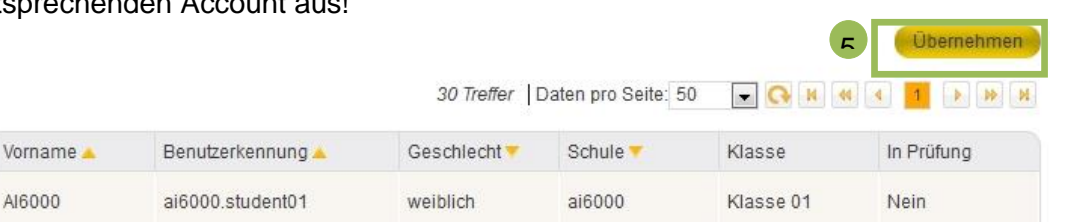

 $\overline{a}$ 

Nachname A

Student01

 $\tilde{\mathbb{N}}$ 

Wählen Sie die Registerkarte "Benutzerkonto", geben Sie das vorübergehende Passwort ein und übernehmen dieses!

*Hinweis*: Das Passwort muss aus mindestens 8 Zeichen bestehen.

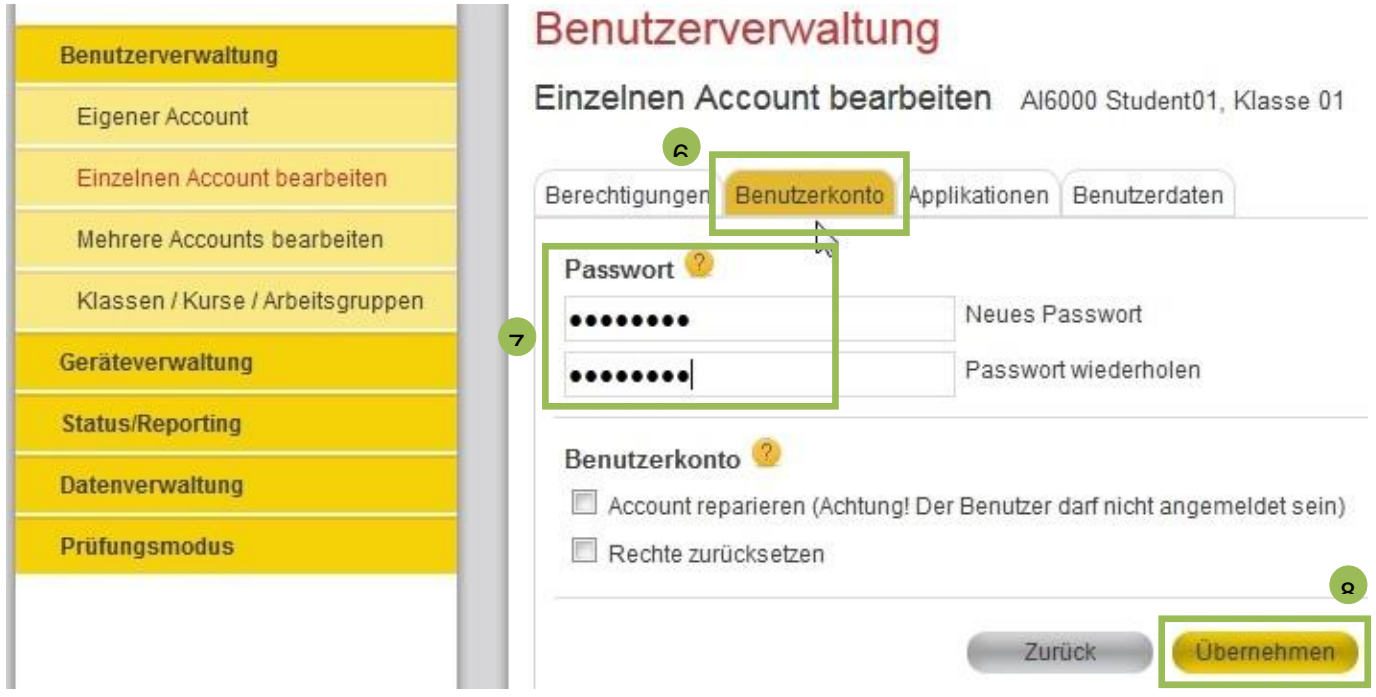

Der Fortschritt der Aktion wird Ihnen anschließend angezeigt.

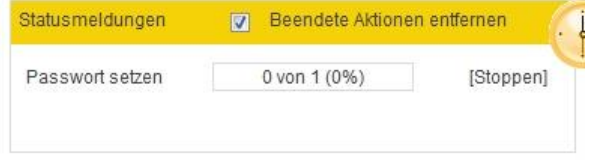

Die Schülerin oder der Schüler sollte baldmöglichst selbst sein eigenes Passwort ändern, um den Account vor fremden Zugriffen zu schützen (siehe Anleitung zur Änderung des eigenen Passwortes).

Rechte zurücksetzen und Account reparieren

In der Registerkarte "Benutzerkonto" haben Sie die Möglichkeit, die Rechte des Schüleraccounts zurückzusetzen oder den Account zu reparieren.

Sollen beide Aktionen durchgeführt werden, müssen diese hintereinander gestartet werden. Es wird empfohlen, zuerst die Rechte des Accounts zurückzusetzen und anschließend den Account zu reparieren.

*Achtung:* Bei diesen Funktionen wird der Desktop neu

aufgesetzt. Sind Dateien auf dem Desktop abgelegt, so gehen diese unwiederbringlich verloren. Das Homelaufwerk H:\ bleibt davon unberührt. Nutzer sollten daher ihre Daten in den "Eigenen Dateien" (Laufwerk H:\) speichern.

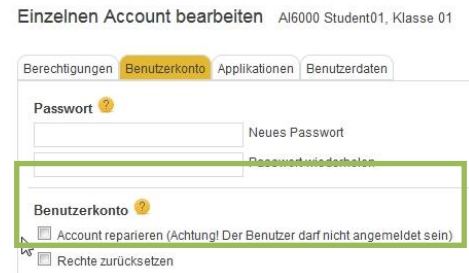

Benutzerverwaltung

### <span id="page-5-0"></span>**3. Internetprotokoll eines Accounts erstellen**

Sie können sich mit M@School control ein Internetprotokoll für den Account einer Schülerin / eines Schülers an Ihre dienstliche E-Mail-Adresse senden lassen. Dieses enthält alle besuchten Internetseiten eines bestimmten Zeitraums.

Öffnen Sie den Browser Mozilla Firefox! Falls das Schulweb nicht die Startseite ist, geben Sie in die Browserleiste "schulweb" ein!

Wählen Sie dann den Menüpunkt "M@School-control" aus!

Im Folgenden wird erklärt, wie Sie das Internetprotokoll für einen einzelnen Account erstellen.

Wählen Sie "Einzelnen Account bearbeiten" aus und suchen Sie eine/n Schüler/in (z.B. über den Nachnamen oder die Klasse)!

*Hinweis*: Zeichen können durch "\*" ersetzt werden.

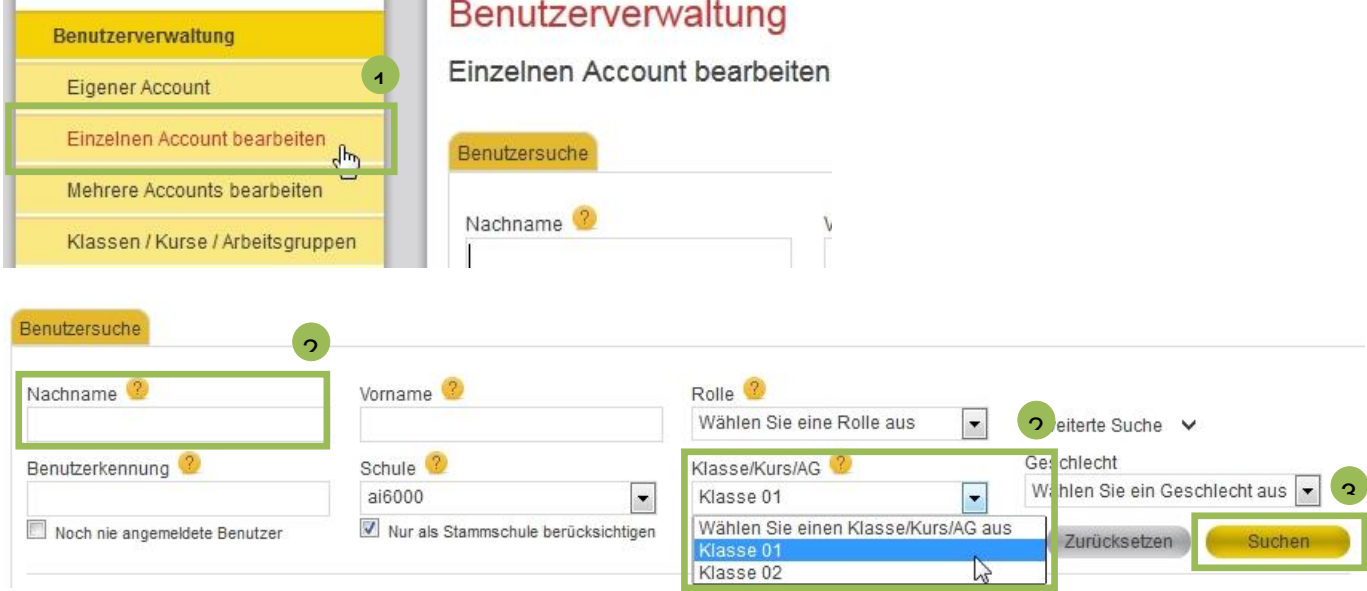

### Wählen Sie nun den entsprechenden Account aus!

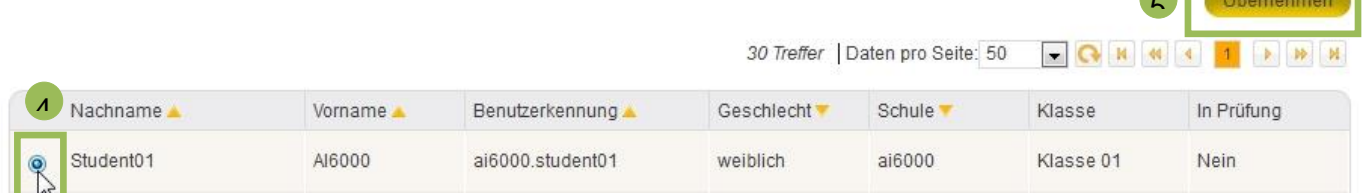

**55 | 1990 | 1990 | 1990 | 1990 | 1990 | 1990 | 1990 | 1990 | 1990 | 1990 | 1990 | 1990 | 1990 | 1990 | 1990 |** 

Wählen Sie die Registerkarte "Benutzerdaten". Hier finden Sie einen Link zur Erstellung eines Internetprotokolls!

## Benutzerverwaltung

Einzelnen Account bearbeiten AI6000 Student01, Klasse 01

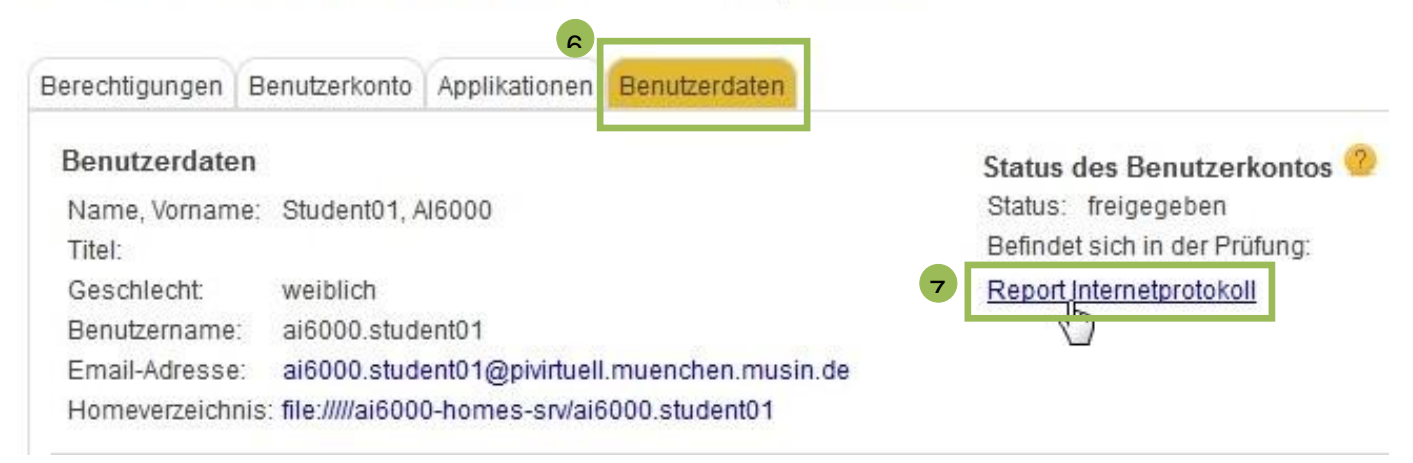

Mit dem Link "Report Internetprotokoll" öffnet sich ein Auswahlfenster. Mithilfe des Kalender-Buttons wählen Sie das Datum aus. Es folgen zwei Meldungen, die Sie bestätigen müssen.

*Hinweis*: Wählen Sie nur einen kurzen Zeitraum, da ansonsten das Protokoll sehr schnell unübersichtlich wird.

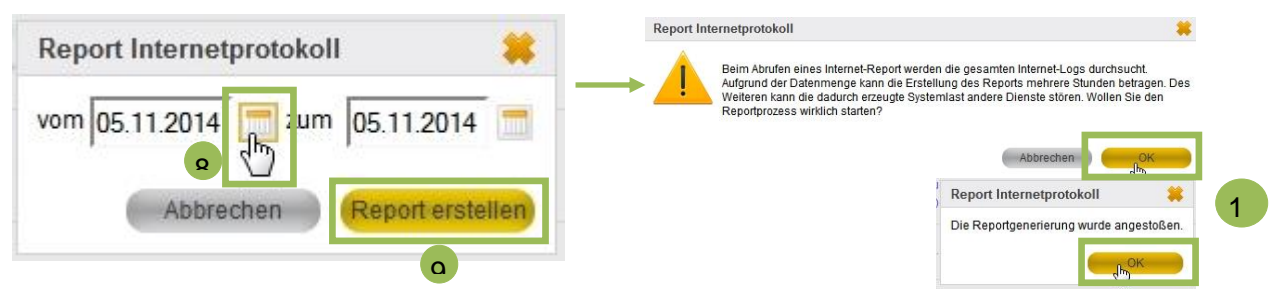

Der Vorgang kann einige Zeit dauern. Anschließend wir das Protokoll automatisch an Ihre 1dienstliche E-Mail-Adresse gesendet. 1

Hinweise:

Möchten Sie ein Internetprotokoll für mehrere Schüler/innen gleichzeitig erstellen, so muss dies über die die Funktion "Status/Reporting" erfolgen.

Internetprotokolle können nur für den Zeitraum der letzten 14 Tage abgerufen werden.

Internetprotokoll für mehrere Accounts erstellen

Öffnen Sie wie gewohnt den Browser & M@School control.

Im Menü "Status/Reporting" wählen Sie die Funktion "Benutzer und Geräte" und die Registerkarte "Benutzer".

# Suchen Sie die entsprechenden Accounts.

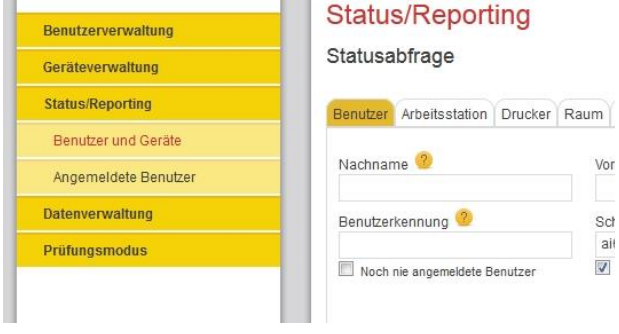

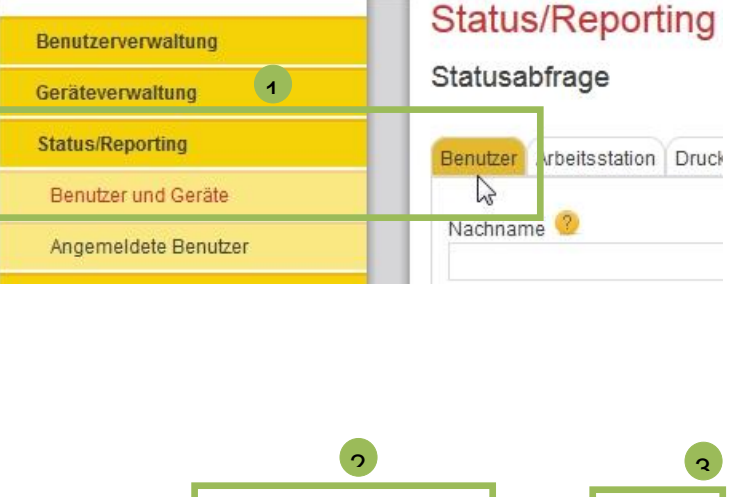

1

### Wählen Sie nun mindestens einen Account aus!

Dadurch wird der Button "Report Internetprotokoll" freigeschaltet und sichtbar.

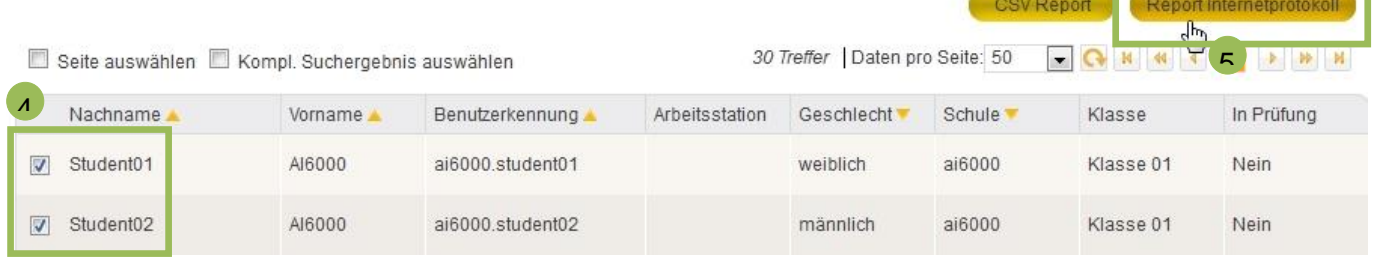

Wählen Sie nun einen kurzen Zeitraum und bestätigen Sie die Meldungen. Wie gewohnt, erhalten Sie das Protokoll per E-Mail an Ihre dienstliche E-Mail-Adresse.

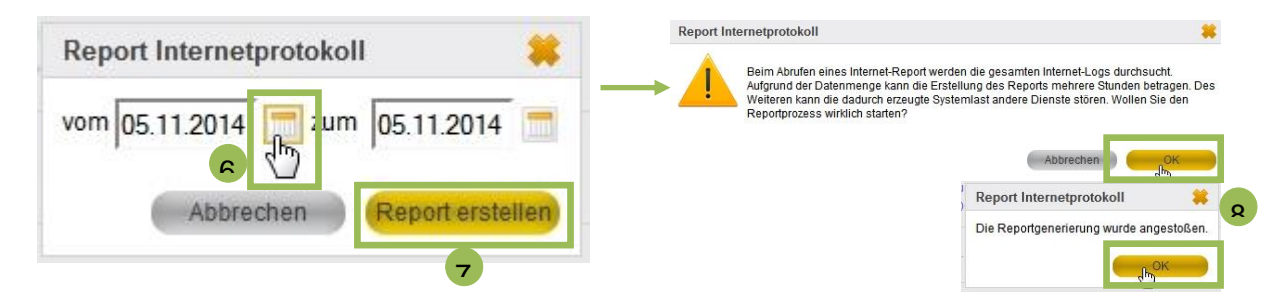

### <span id="page-8-0"></span>**4. Homeverzeichnis anzeigen**

Sie können mit M@School control den Account einer Schülerin / eines Schülers einsehen und Daten "herunterladen".

Die Lehrkraft greift allerdings nur mit Leserechten auf das Homeverzeichnis des/der Schülers/in zu und diese Funktion steht nur in der Schule zur Verfügung.

Öffnen Sie den Browser Mozilla Firefox! Falls das Schulweb nicht die Startseite ist, geben Sie in die Browserleiste "schulweb" ein!

Wählen Sie dann den Menüpunkt "M@School-control" aus!

Sie erreichen das Homeverzeichnis über zwei Wege:

- 1. "Benutzerverwaltung"  $\rightarrow$  "Einzelnen Account bearbeiten" oder
- 2. "Status/Reporting"  $\rightarrow$  "Benutzer und Geräte"  $\rightarrow$  Register "Benutzer"

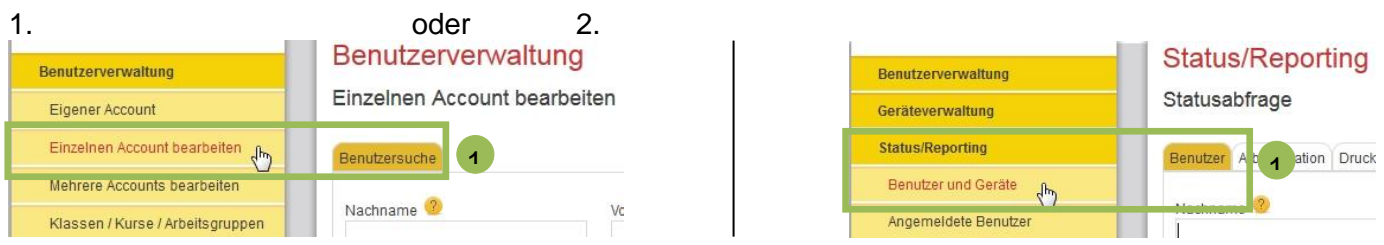

1. Weg: Öffnen Sie unter "Benutzerverwaltung" → "Einzelnen Account bearbeiten" und suchen Sie eine/n Schüler/in (z.B. über den Nachnamen oder die Klasse)!

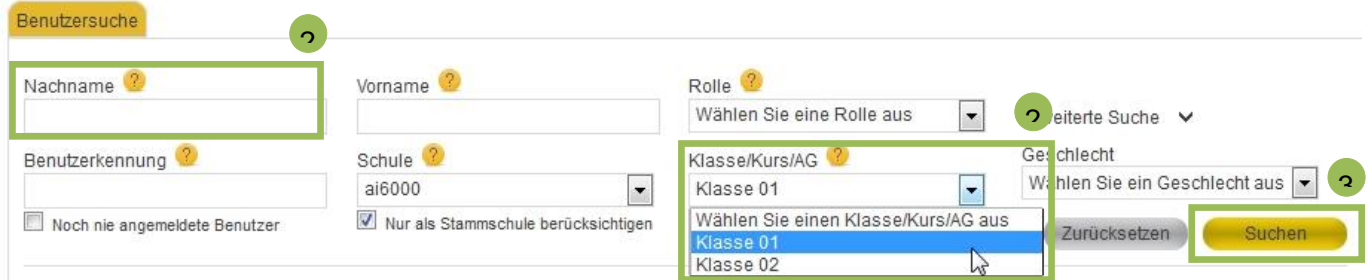

#### Wählen Sie nun einen entsprechenden Account aus!

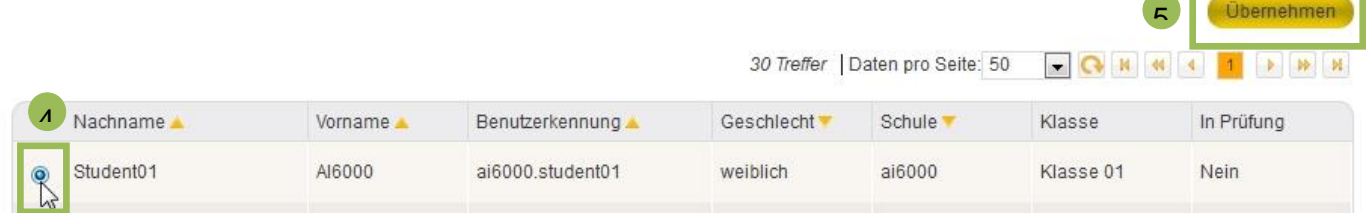

Wählen Sie in der "Benutzerverwaltung" die Registerkarte "Benutzerdaten". Hier finden Sie einen Link zum Homeverzeichnis, der nur im pädagogischen Netz funktioniert!

## Benutzerverwaltung

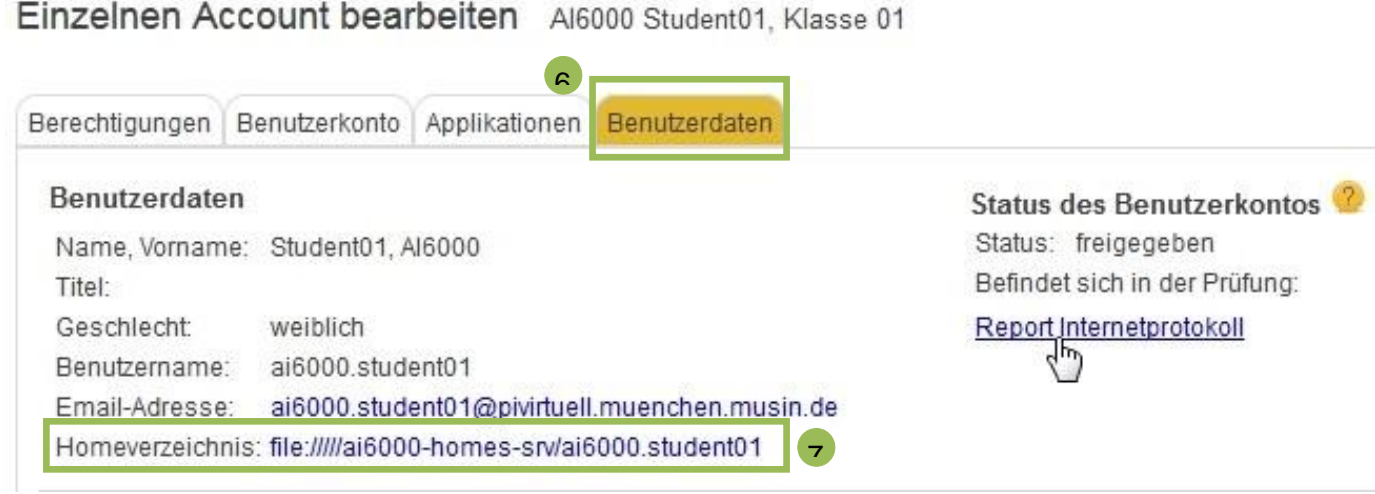

2. Weg: Öffnen Sie "Status/Reporting" → "Benutzer und Geräte" → Register "Benutzer" und suchen Sie wie gewohnt den gewünschten Account (siehe 1. Weg - Schritt 2 und 3).

Beim Abruf über "Status/Reporting" darf nur ein/e Benutzer/in ausgewählt werden. Der Button "Übernehmen" wird dann eingeblendet.

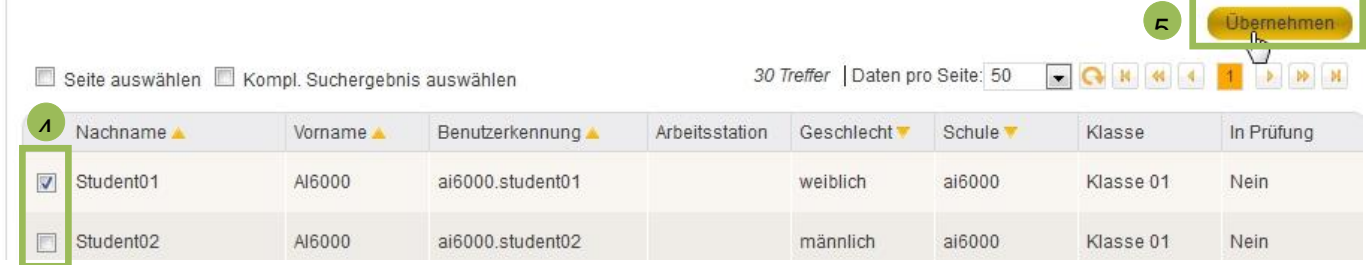

Anschließend finden Sie unter der Registerkarte "Status" einen Link zum Homeverzeichnis, der nur im pädagogischen Netz funktioniert!

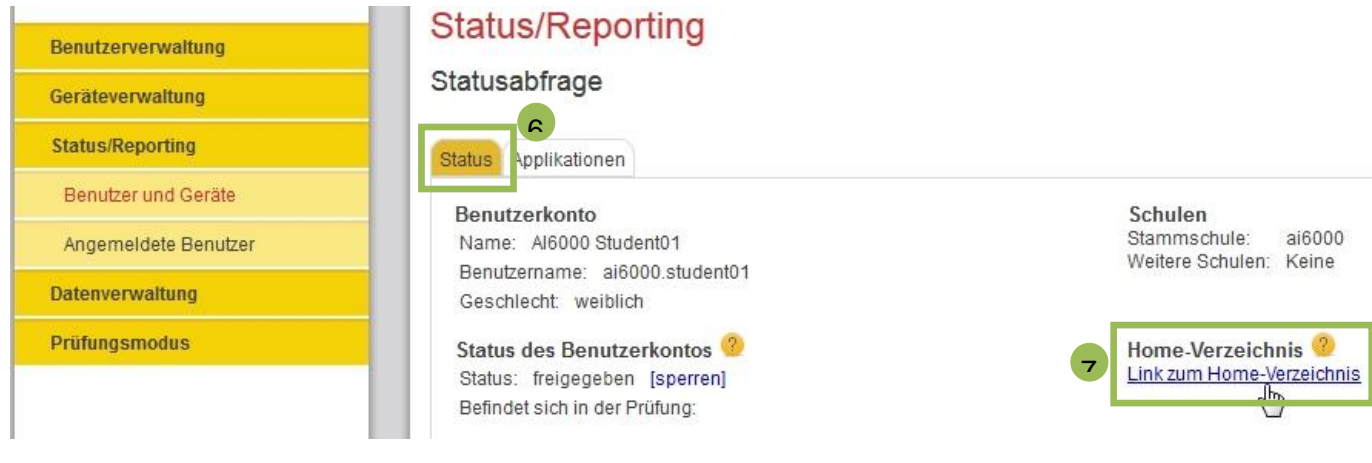

## <span id="page-10-0"></span>**5. Freigabe von Accounts (z.B. Internetfreigabe)**

Sie können mit M@School control den Internetzugang für Schüler/innen ganz oder mit zeitlichen Beschränkungen freigeben.

Wünschen Sie nur eine thematische Freigabe oder Beschränkung, so muss dies mit M@School protect durchgeführt werden.

Öffnen Sie den Browser Mozilla Firefox! Falls das Schulweb nicht die Startseite ist, geben Sie in die Browserleiste "schulweb" ein!

Wählen Sie dann den Menüpunkt "M@School-control" aus!

Anschließend müssen Sie unter "Benutzerverwaltung" entscheiden, ob Sie einen oder mehrere Accounts freigeben möchten.

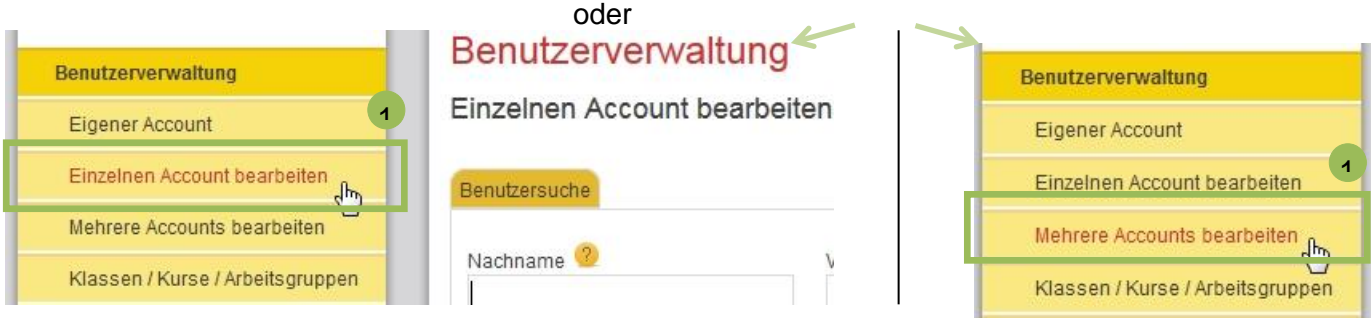

Im Folgenden wird erklärt, wie Sie das Internet für eine Klasse / einen Kurs freigeben.

Wählen Sie "Mehrere Account bearbeiten" aus und suchen Sie eine/n Klasse / Kurs!

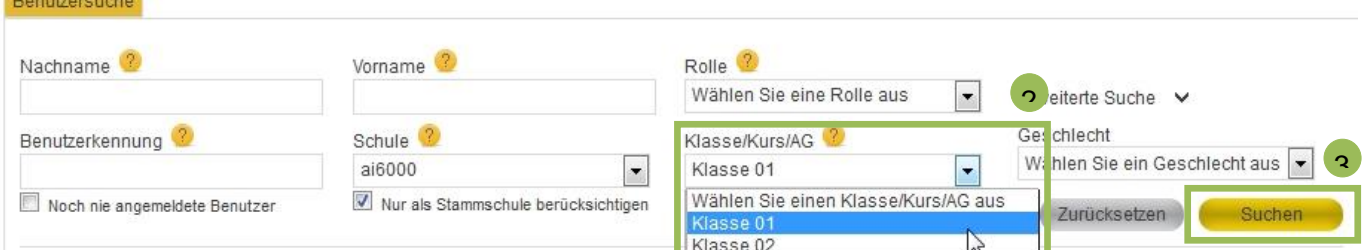

### Wählen Sie nun die entsprechenden Accounts aus und "übernehmen" Sie die Auswahl!

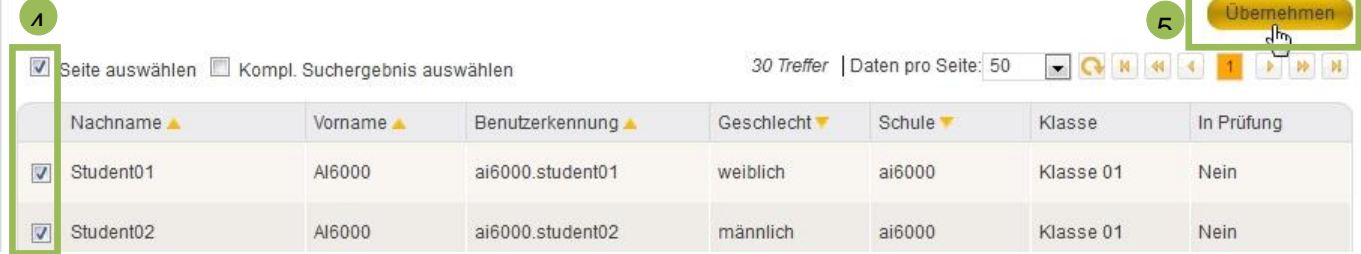

Benutzerverwaltung **Benutzerverwaltung** Mehrere Accounts bearbeiten Eigener Account Einzelnen Account bearbeiten Berechtigungen Benutzerkonto Applikation Mehrere Accounts bearbeiten Sie haben mehrere Benutzer ausgewählt, so ⊘ V Klassen / Kurse / Arbeitsgruppen Nutzeraccount<sup>2</sup> Geräteverwaltung Standardeinstellung **Status/Reporting Zeitsteuerung Datenverwaltung Prüfungsmodus** Internetaccount<sup>2</sup> Standardeinstellung  $\circledcirc$  $\circledcirc$ ے<br>Reitsteuerung<br>R O Ø)  $\mathbf{c}$ 

Wählen Sie in der Registerkarte "Berechtigungen" die Funktion "Zeitsteuerung".

*Hinweis*: Möchten Sie den Internetzugang ohne zeitliche Beschränkung 1 Internetaccount<sup>2</sup> freigeben, können Sie einfach die Standardeinstellung freigeben "V". standardeinstellung

Der Zeitraum der Internetfreigabe kann exakt bestimmt werden. Es kann allerdings nur eine Zeitsteuerung gespeichert werden. Wählen Sie "Hinzufügen" und anschließend "Speichern".

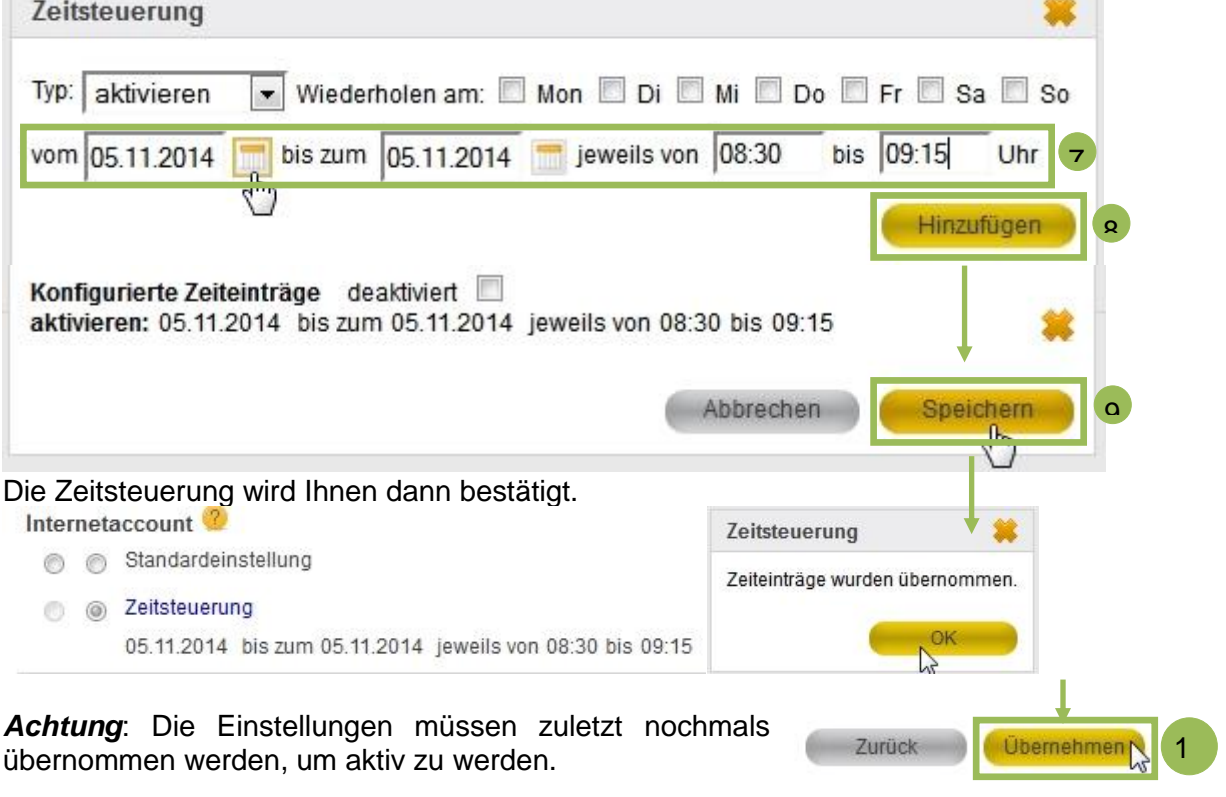

### <span id="page-12-0"></span>**6. Klassenlisten mit Accountnamen drucken**

Sie können mit M@School control die Accountnamen von Schüler/innen einer Klasse oder eines Kurses ausdrucken.

Öffnen Sie den Browser Mozilla Firefox! Falls das Schulweb nicht die Startseite ist, geben Sie in die Browserleiste "schulweb" ein!

Wählen Sie dann den Menüpunkt "M@School-control" aus!

Wählen Sie unter "Benutzerverwaltung" die "Klassen / Kurse / Arbeitsgruppen" und suchen Sie nach einem bestimmten Kurs oder klicken Sie einfach auf "Suchen".

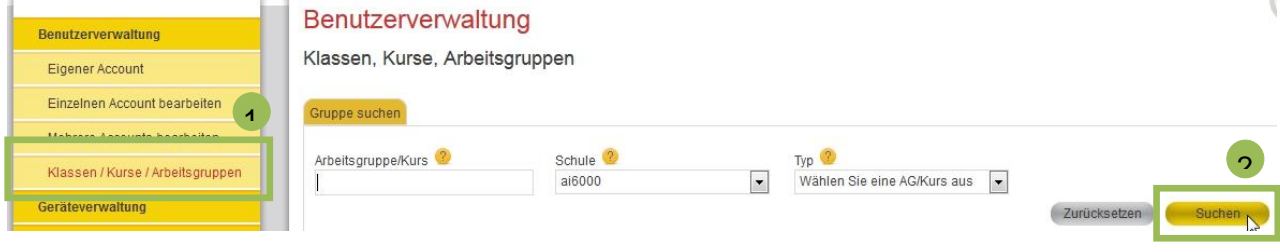

Markieren Sie nun die gewünschte Klasse. Dadurch wird der Button "Details anzeigen" freigeschaltet und sichtbar.

Lassen Sie sich mit dem Button "Details anzeigen" die Teilnehmer der Klasse oder des Kurses anzeigen!

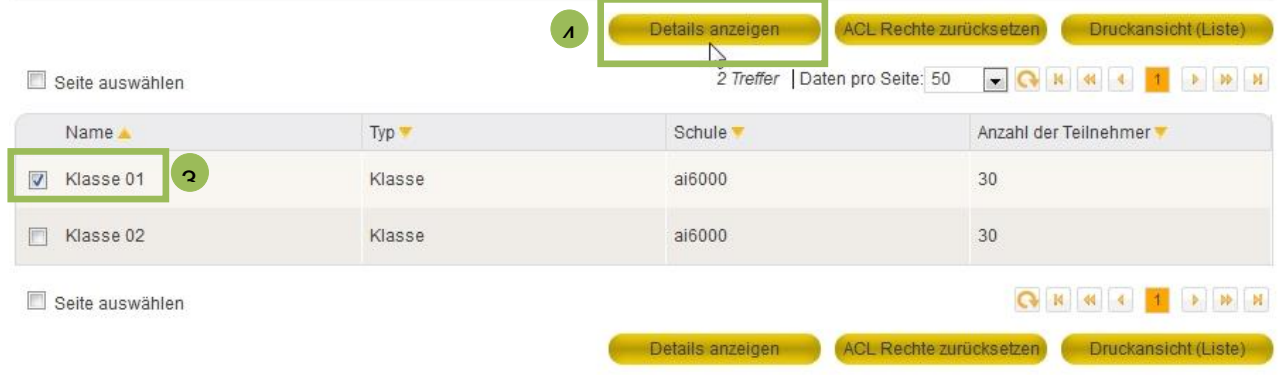

Anschließend erhalten Sie den Zugang zur Druckansicht über den Button "Druckansicht (Liste)".

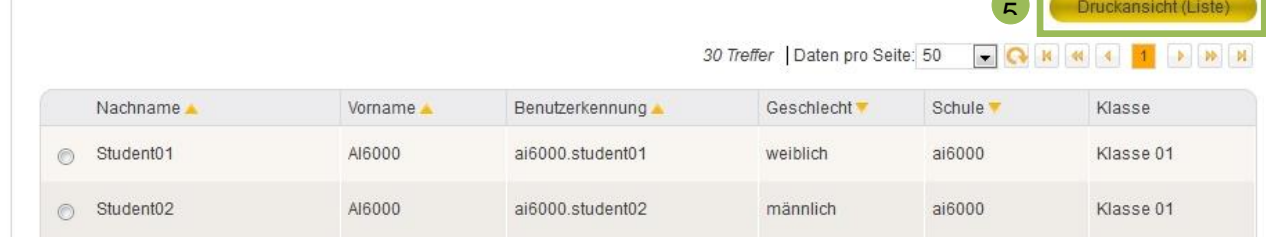

Die Druckansicht öffnet sich dann in einem neuen Browserfenster und enthält den Button "Drucken", der zum Druckermenü führt.

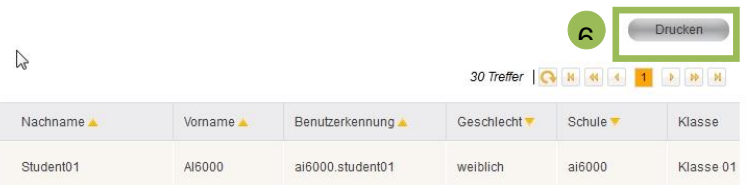

### <span id="page-13-0"></span>**7. PCs per Webfrontend an-/ausschalten**

Mit M@School control lassen sich PCs über das Netzwerk an- und ausschalten.

Öffnen Sie den Browser Mozilla Firefox! Falls das Schulweb nicht die Startseite ist, geben Sie in die Browserleiste "schulweb" ein! Wählen Sie dann den Menüpunkt "M@School control" aus!

Öffnen Sie unter "Geräteverwaltung" die Registerkarte "Arbeitsstation".

Suchen Sie nach dem entsprechenden PC oder den PCs in einem Raum (verwenden Sie hierzu die Sternchen neben der Raumnummer, z.B. \*206\*).

Wählen Sie die gewünschten PCs aus und klicken Sie auf "Übernehmen".

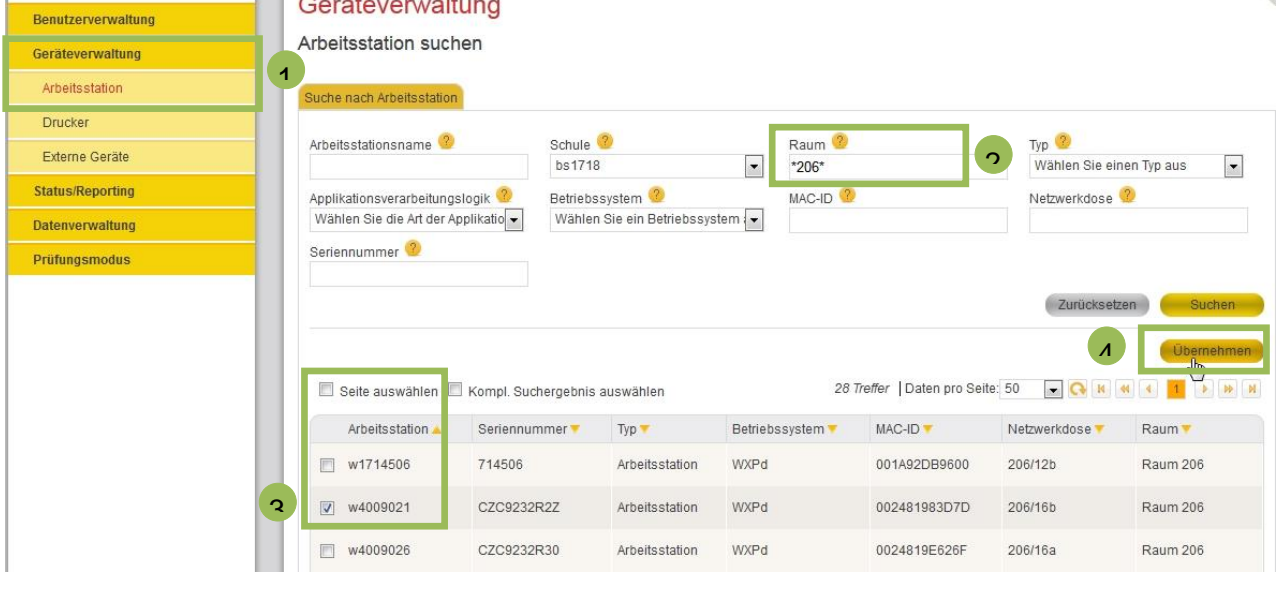

Nun wird Ihnen die Registerkarte "Arbeitsstation steuern" angezeigt.

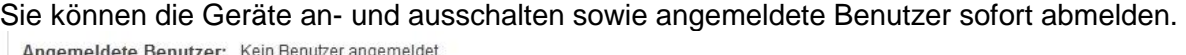

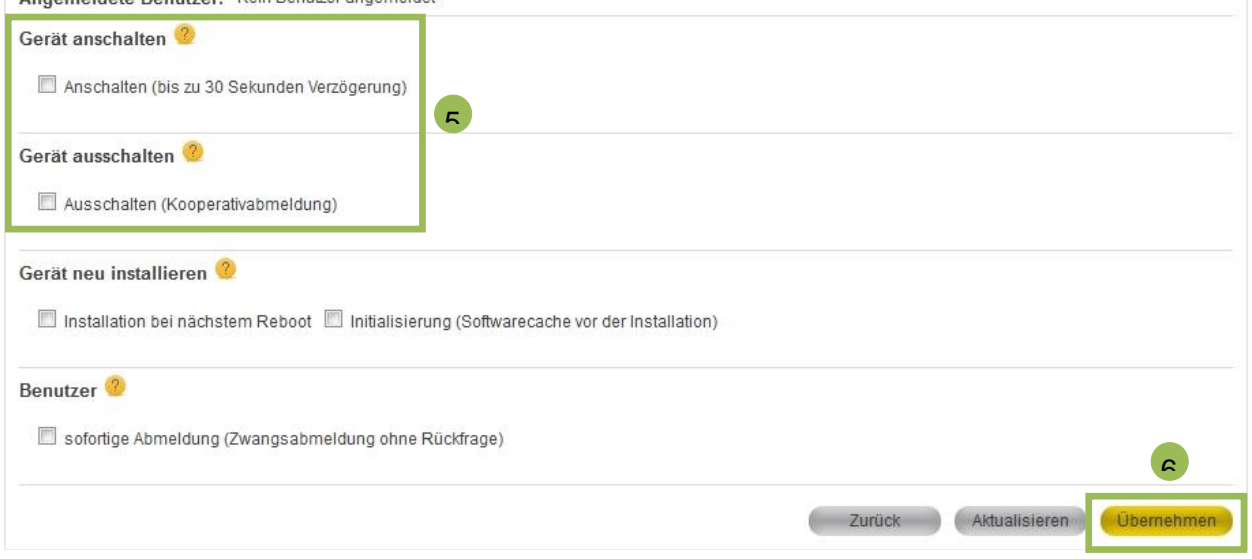

Hinweis: Bei der Funktion "Gerät ausschalten" haben angemeldete Benutzer die Möglichkeit, den Vorgang abzubrechen (Kooperativabmeldung). Bei einer Zwangsabmeldung wird ein angemeldeter Account ohne Rückfrage abgemeldet (Zwangsabmeldung).

### <span id="page-14-0"></span>**8. Druckaufträge löschen**

Mit M@School control lassen sich Druckaufträge löschen.

Öffnen Sie den Browser Mozilla Firefox! Falls das Schulweb nicht die Startseite ist, geben Sie in die Browserleiste "schulweb" ein! Wählen Sie dann den Menüpunkt "M@School control" aus!

Öffnen Sie unter "Geräteverwaltung" die Registerkarte "Drucker".

Suchen Sie nach dem Drucker, der den Druckauftrag erhalten hat. Verwenden Sie hierzu die P-Nummer des Druckers oder schränken Sie die Suche durch die Eingabe des Raums ein (verwenden Sie hierzu die Sternchen neben der Raumnummer, z.B. \*206\*).

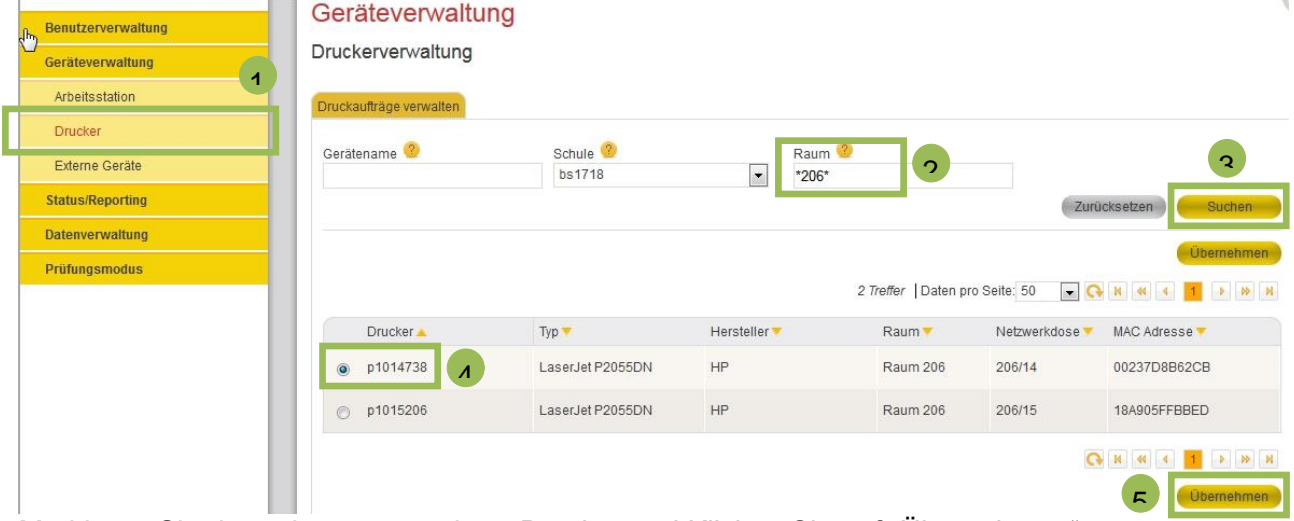

Markieren Sie dann den gewünschten Drucker und Klicken Sie auf "Übernehmen".

Sollten Druckaufträge in der Warteschlange stehen, so lassen sich diese markieren und löschen.

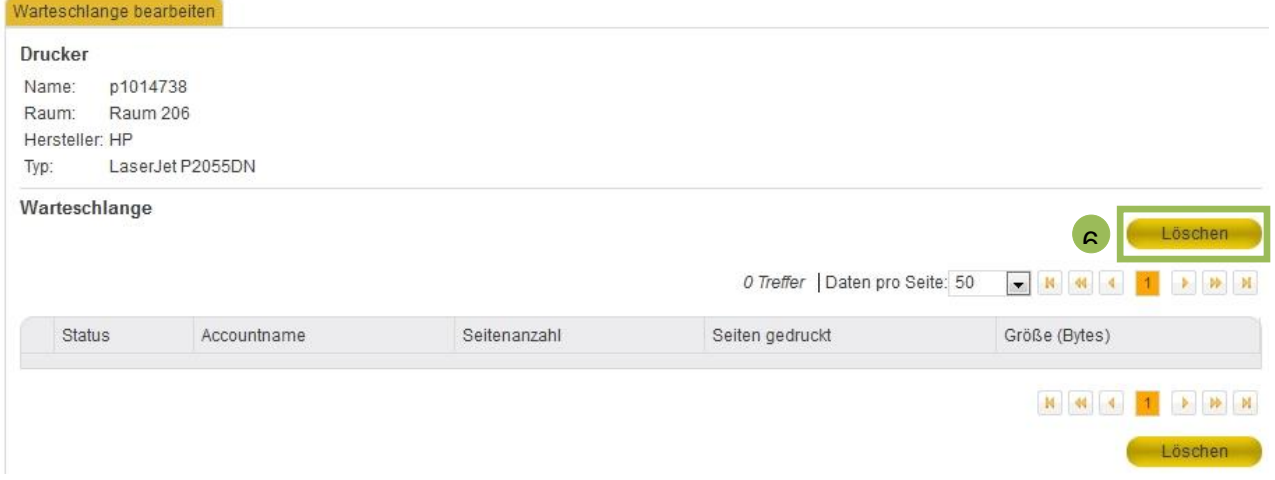

### <span id="page-15-0"></span>**9. Freigabe von Fremdgeräten anfordern**

In das pädagogische Netz lassen sich Fremdgeräte einbinden. Beispielsweise kann ein privater Laptop über ein Netzwerkkabel oder per W-Lan mit dem pädagogischen Netz verbunden werden.

Hierzu muss die MAC-Nummer des Gerätes in M@School control eingetragen und von der Anwenderbetreuung freigegeben werden. Nachfolgend wird erklärt, wie Sie eine solche Freigabe selbst anfordern können.

Allerdings sollten Sie Ihre Anwenderbetreuung über die Freigabeanforderung gesondert in Kenntnis setzen, da M@school control die AWBs nicht automatisch über die Freigabeanforderung benachrichtigt.

Öffnen Sie den Browser Mozilla Firefox! Falls das Schulweb nicht die Startseite ist, geben Sie in die Browserleiste "schulweb" ein!

Wählen Sie dann den Menüpunkt "M@School control" aus!

Öffnen Sie unter "Geräteverwaltung" die Registerkarte "Externe Geräte". Tragen Sie die MAC-Adresse Ihres Gerätes ein und speichern Sie die Eingabe mit dem grünen Häkchen "V" (ansonsten wird die Eingabe nicht gespeichert).

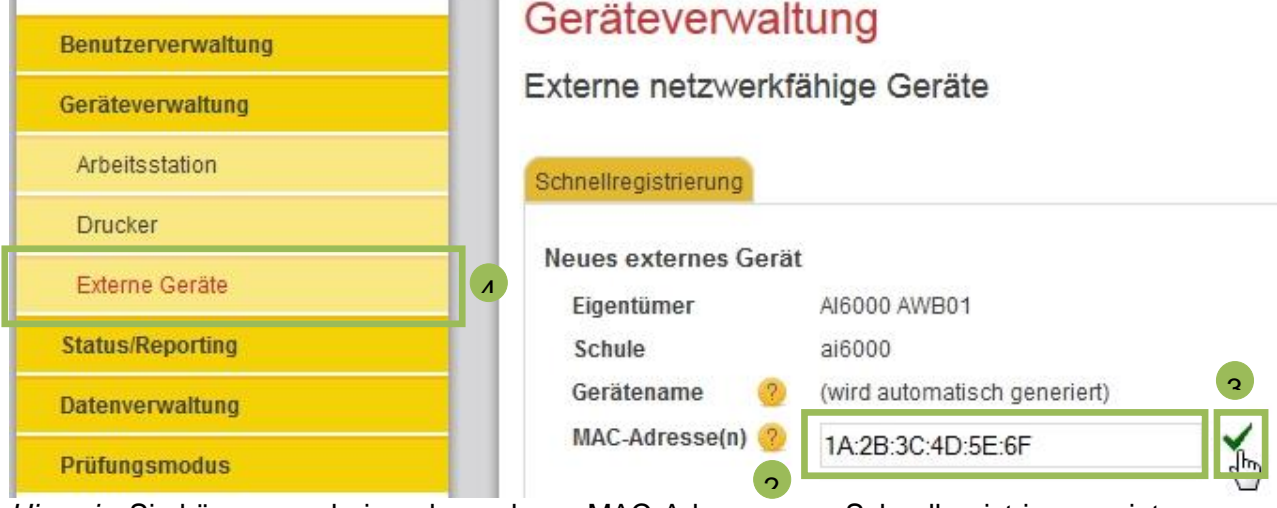

*Hinweis*: Sie können nacheinander mehrere MAC-Adressen pro Schnellregistrierung eintragen.

Anschließend können Sie die Freigabe anfordern.

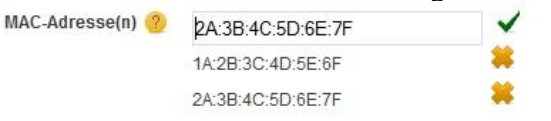

Freigabe anfordern \

Die Anwenderbetreuung muss dann die Geräte freigeben.

*Hinweis*: Um über das pädagogische Netzwerk das Internet nutzen zu können, müssen Sie das Gerät mit dem pädagogischen Netz verbinden, die Verbindung in den Einstellungen herstellen (falls dies nicht automatisch erfolgt) und an Ihrem Gerät die proxy-Einstellungen verändern. Entsprechende Anleitungen müssten Ihrer Anwenderbetreuung vorliegen.

### <span id="page-16-0"></span>**10. Dokumente verteilen und einsammeln**

Sie können mit M@School control Dokumente an Schüleraccounts verteilen und die Ergebnisse automatisiert einsammeln lassen.

Vorteil: Die Schüler/innen speichern die Inhalte lediglich in Ihrem zugeteilten Ordner und Sie erhalten die Ergebnisse namentlich gekennzeichnet.

#### Vorarbeit:

Sie müssen auf dem Laufwerk "H:\" den Ordner bzw. die Dokumente im Verzeichnis "H:\dokumentenverteilung\vorlagen" hinterlegen!

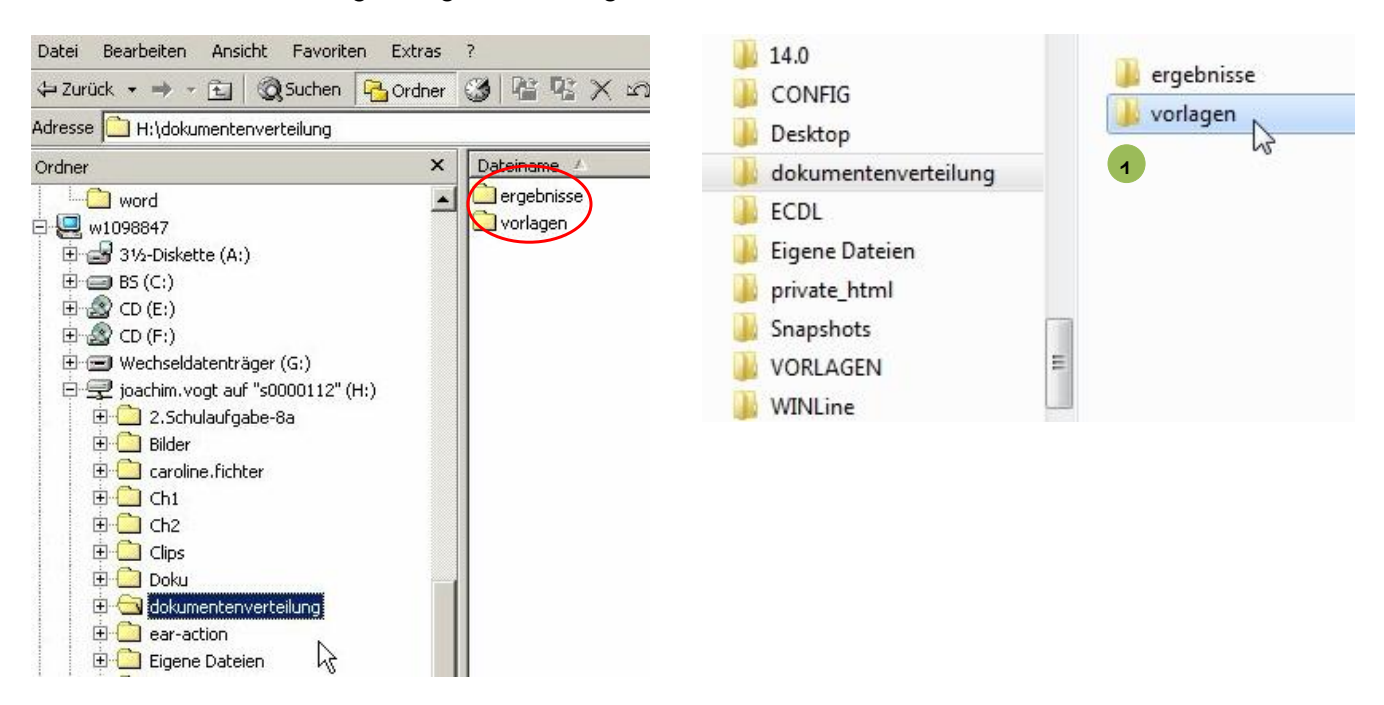

Hinweis: Die Vorlage wird nach dem "Verteilen" beim Schüler in den Ordner "Eigene Dateien" auf dem Laufwerk H:\ kopiert.

#### Verteilvorgang:

Öffnen Sie M@School control und wählen Sie unter "Datenverwaltung" "Dokumentenverteilung" aus!

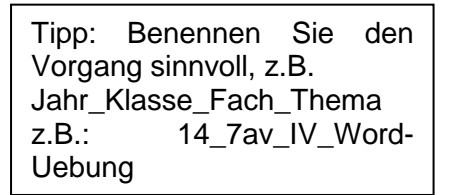

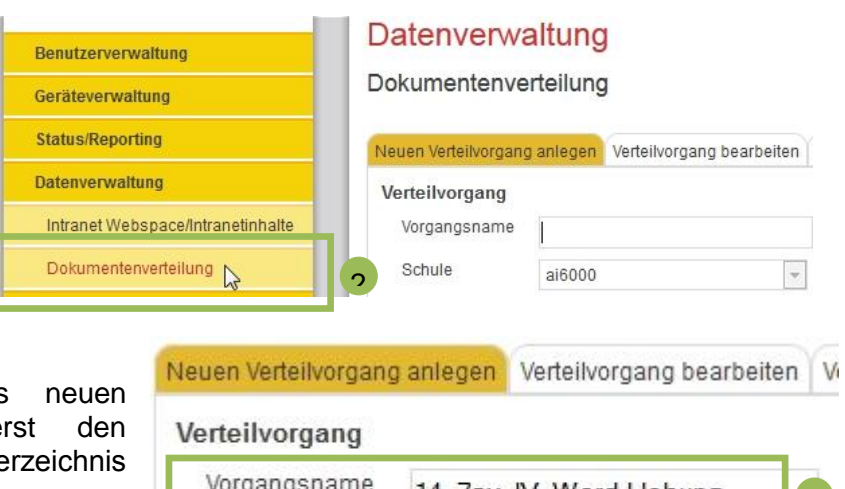

Beginnen Sie mit Anlage eines<br>Verteilvorgangs, indem Sie zue Verteilvorgangs, indem Sie zue Vorgangsnamen vergeben und auf "Ve auswählen" klicken.

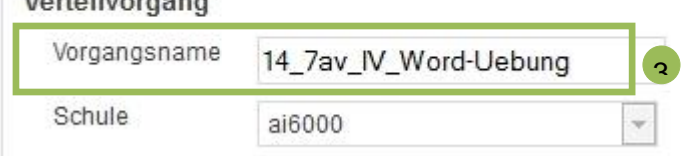

Der Vorgangsname erscheint später als Ordner in den Eigenen Dateien des/der Schülers/in.

Der Vorgang kann unter dem Vorgangsnamen auch später wieder gefunden werden.

Wählen Sie nun mindestens ein Verzeichnis aus, das Sie unter H:\dokumentenverteilung\vorlagen angelegt haben.

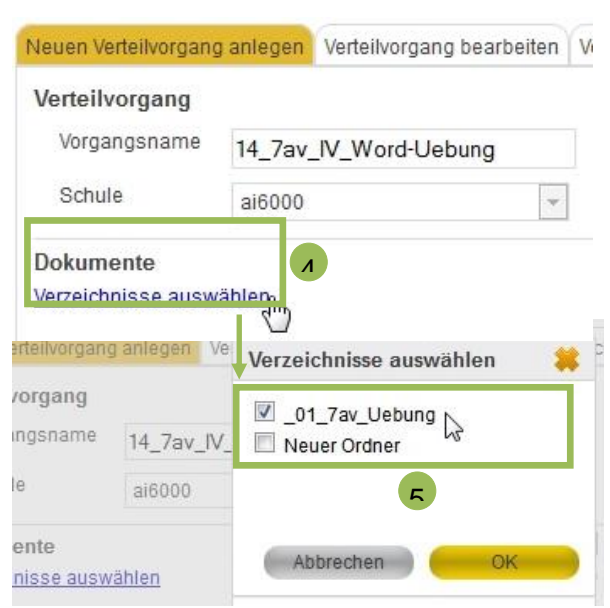

Anschließend können Sie einen einzelnen Account oder eine Klasse auswählen. Der Verteilvorgang wird erst mit Klick auf den Button "Übernehmen" gespeichert!

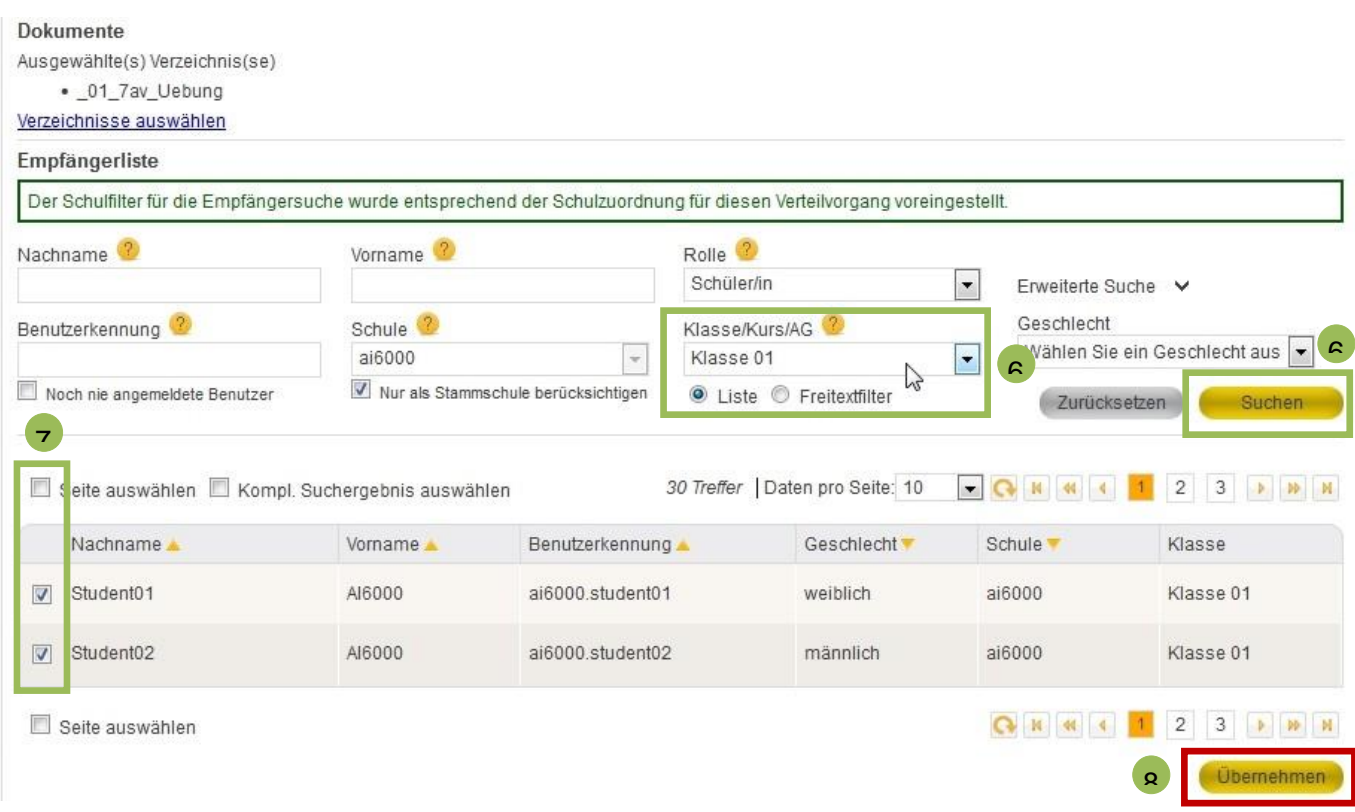

Nun können Sie den Verteilvorgang nochmals ändern (z.B. Teilnehmer löschen und hinzufügen, Verzeichnisauswahl ändern).

Hinweis: Unter der Registerkarte "Verteilvorgang bearbeiten" lassen sich auch ältere Verteilvorgänge anzeigen und gegebenenfalls bearbeiten.

V

Anschließend können Sie den Verteilvorgang starten.

## Datenverwaltung

Dokumentenverteilung

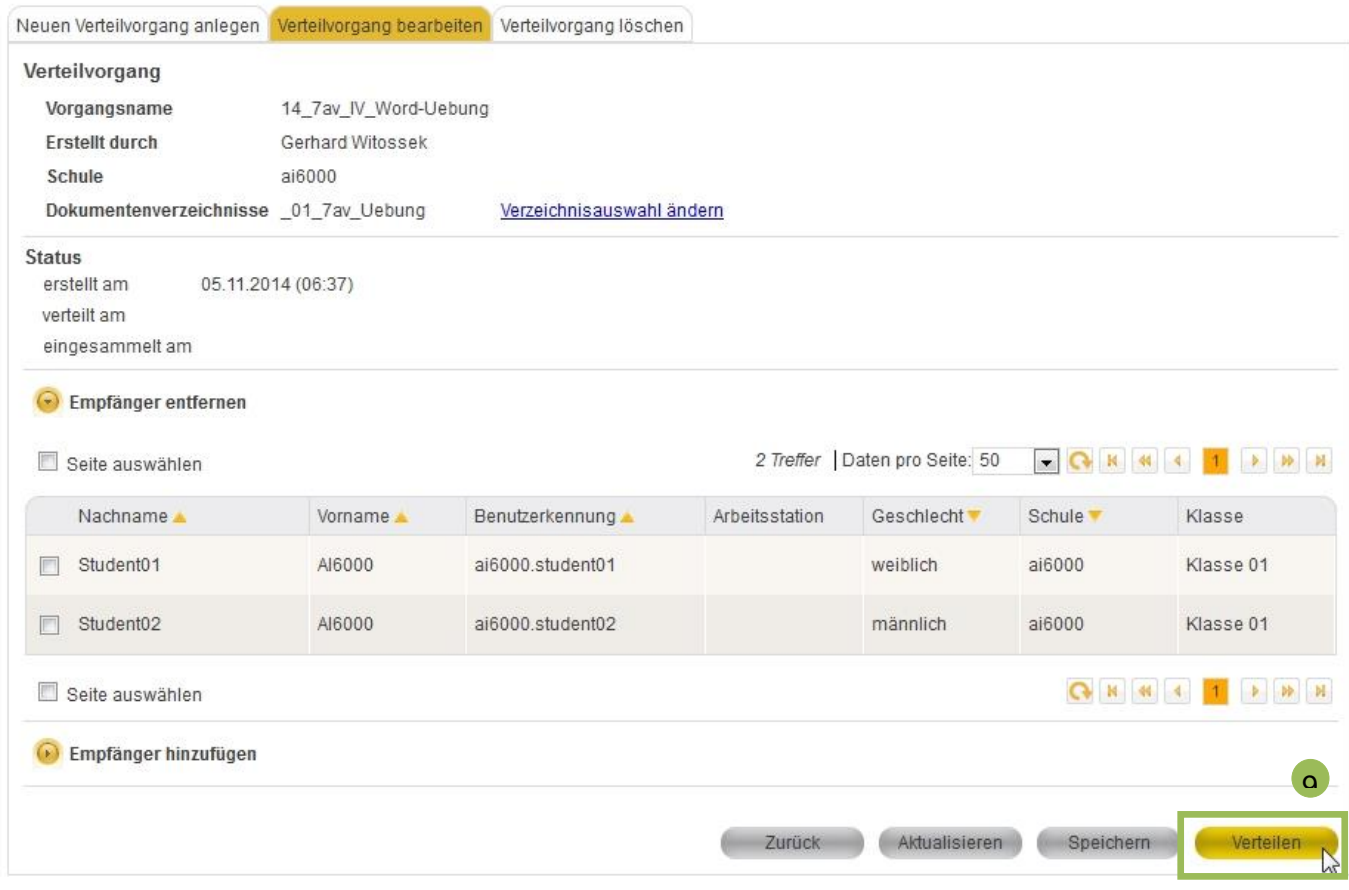

Sollte die Verteilung nicht automatisch angezeigt werden, können Sie die Ansicht mit dem Button "Aktualisieren" neu laden.

Nach erfolgter Verteilung können Sie den Vorgang wieder Zurück Aktualisieren **Einsammeln** "Einsammeln".

Die eingesammelten Dokumente finden Sie dann unter:

H:\dokumentenverteilung\ergebnisse

### <span id="page-19-0"></span>**11. Prüfungsmodus**

Im Prüfungsmodus von M@School control können Schülerarbeiten unter Prüfungsbedingungen realisiert werden.

*Vorteil*: Es werden temporäre Prüfungsaccounts generiert, welche jegliche Austauschmöglichkeiten mit anderen Prüfungsteilnehmern unmöglich machen.

Vorarbeit, falls Dateien verteilt werden sollen:

Hinterlegen Sie auf dem Laufwerk "H:\" den Ordner bzw. die Dokumente im Verzeichnis "**H:\dokumentenverteilung\vorlagen**"!

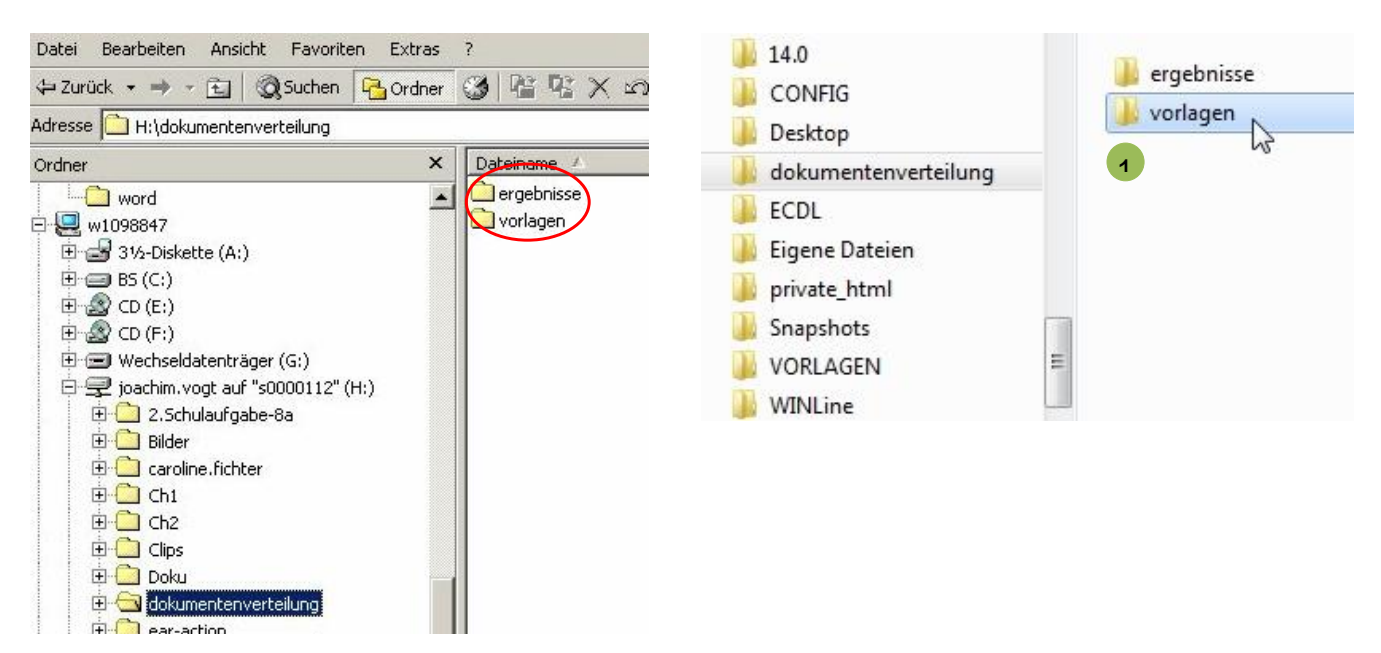

#### Prüfungsmodus:

Öffnen Sie M@School control und wählen Sie "Prüfungsmodus" aus! Legen Sie nun den Namen fest und übernehmen Sie die Eingabe!

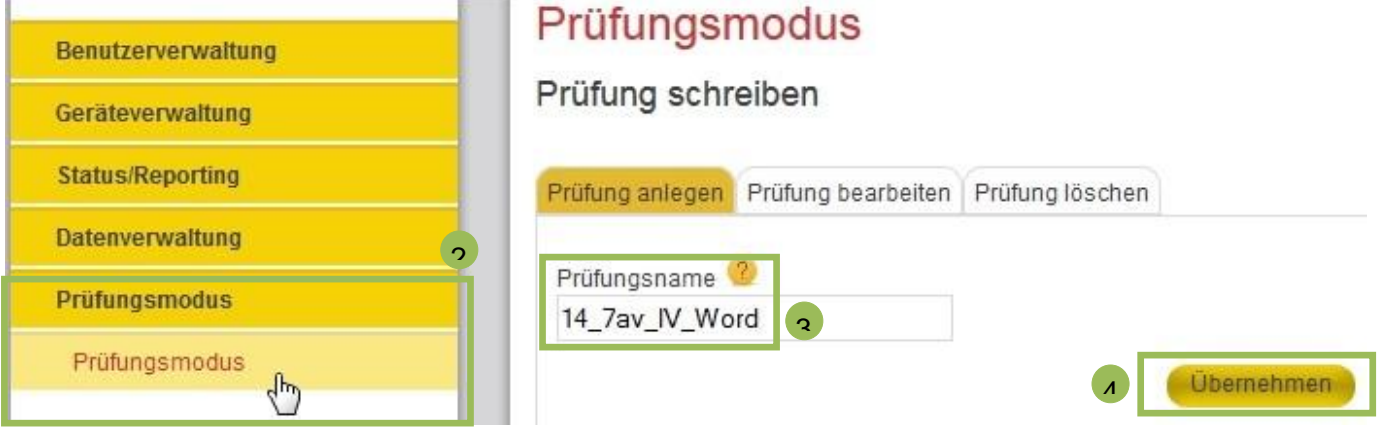

Im Bereich "Prüfungsteilnehmer" können Sie Benutzer löschen und über Sie "Suche" zur Prüfung hinzufügen.

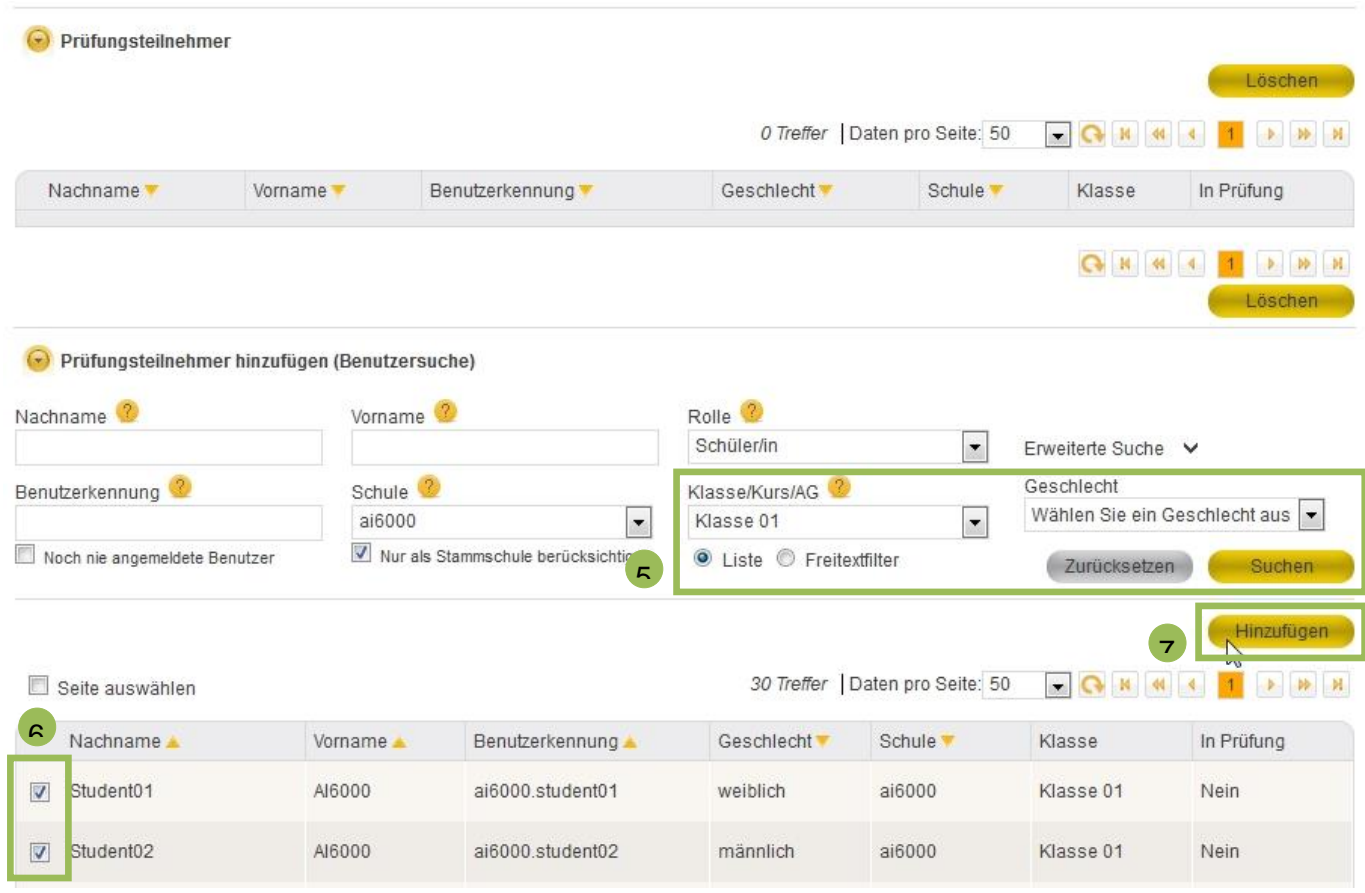

Wählen Sie nun die Berechtigungen der Schüleraccounts aus. Sie können an dieser Stelle auch die zu verteilenden Dokumente auswählen (siehe Vorgehensweise bei der Dokumentenverteilung).

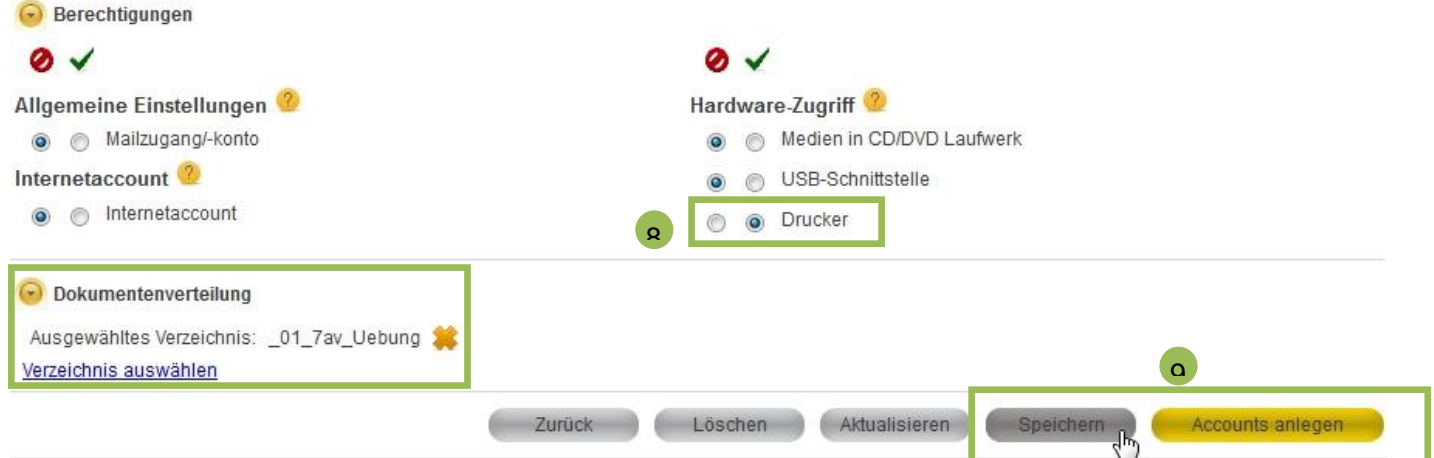

Haben Sie alle Einstellungen getätigt, speichern Sie Ihre Eingaben bzw. legen Sie die Accounts an.

*Hinweis*: Sobald Sie die Prüfungsaccounts angelegt haben, können die Teilnehmer nur entfernen oder hinzugefügen, wenn Sie die temporären Prüfungsaccounts wieder löschen (siehe Übersicht nächste Seite).

Nach dem Klick auf "Accounts anlegen" werden die Prüfungsaccounte generiert. Sie die können nun noch die "Berechtigungen", die "Dokumentenverteilung" oder die "Passwörter" ändern.

Mit Klick auf "Temporäre Prüfungsaccount (Druckansicht)" lassen sich die Accounts und Passwörter für die Schüler/innen ausdrucken.

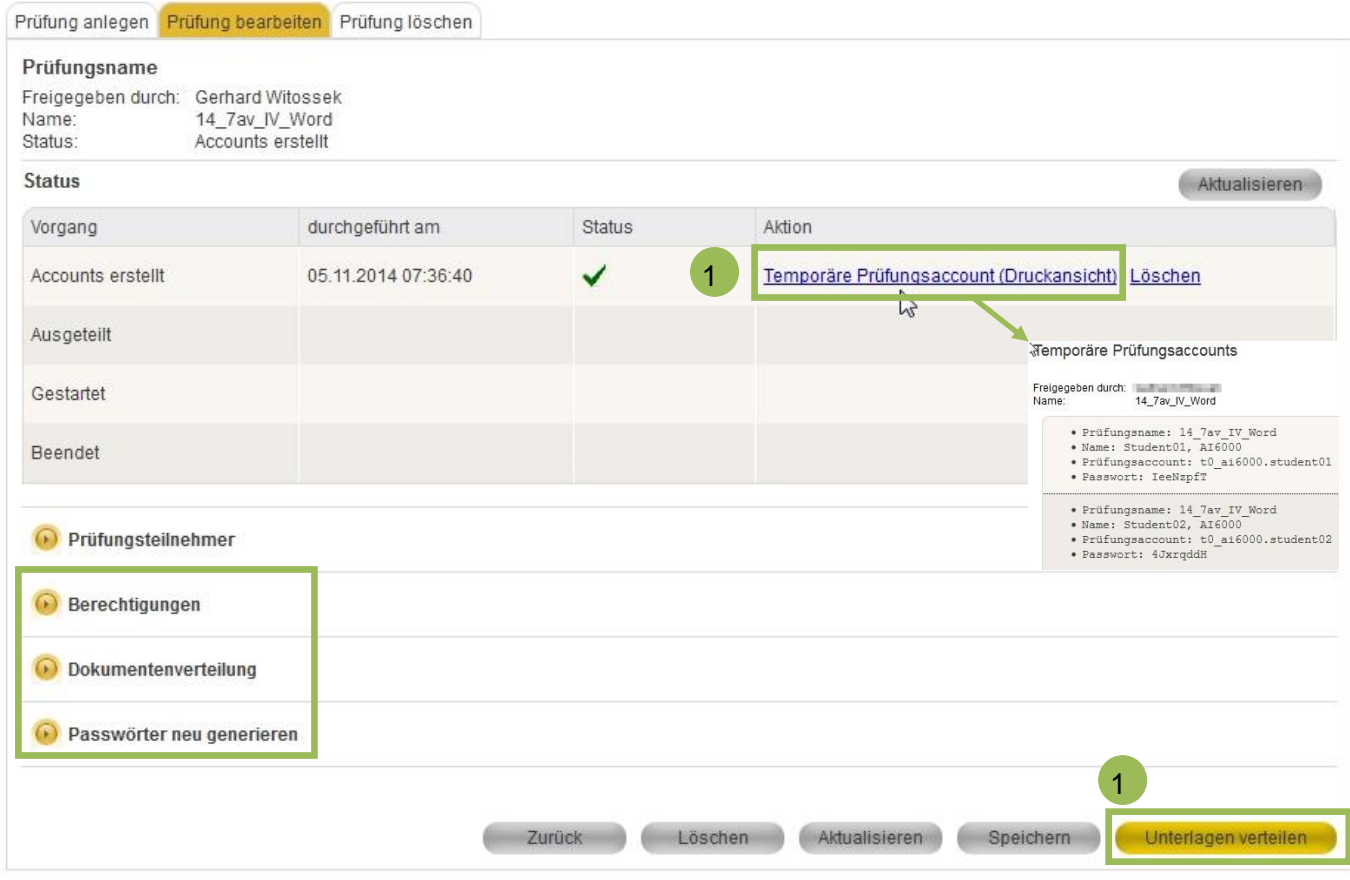

Verteilen Sie nun die Unterlagen. Anschließend können Sie die Prüfung starten und dann wieder beenden.

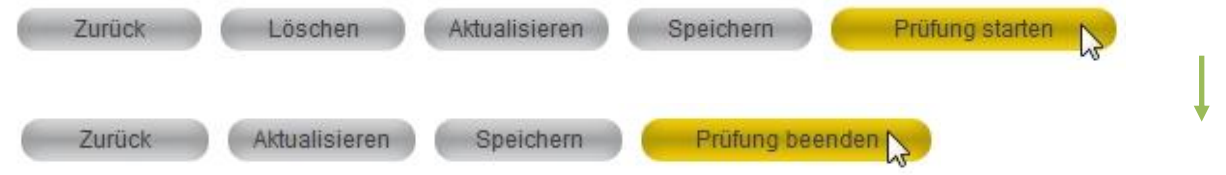

Die eingesammelte Prüfung finden Sie dann im Verzeichnis:

H:\dokumentenverteilung\ergebnisse

Dieses Selbstlernmaterial finden Sie auch als pdf-Datei zum Download unter [www.muc.kobis.de](http://www.muc.kobis.de/)

Ihr Team Medienpädagogik (Fachbereich 9) des Pädagogischen Instituts wünscht Ihnen viel Erfolg bei der Arbeit mit M@School control.

Für weitere Fragen stehen wir Ihnen gerne zur Verfügung.